# **Dell H2219P/H2319P/H2419P/H2719P** دليل المستخدم

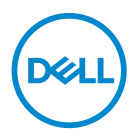

**الموديل: H2219P/H2319P/H2419P/H2719P** .<br>الموديل التنظيمي: P2719Ht/P2419Hc/P2419Hb/P2319Hc/P2319Ht/P2219Hb

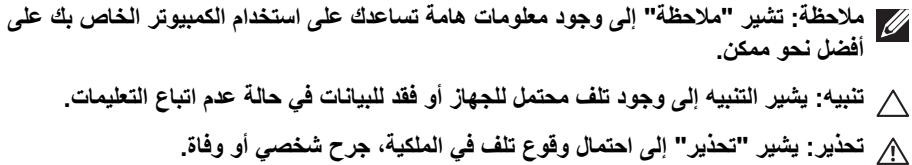

**حقوق الطبع والنشر محفوظة © 2018-2019 Inc Dell. أو أحد الشركات التابعة لها. جميع الحقوق محفوظة.** Dell وEMC وعلامات تجارية أخرى عبارة عن علامات تجارية لشركة Inc Dell. أو الفروع التابعة لها. العلامات التجارية الأخرى هي ملك لأصحابها المعنيين.

 $04 - 2019$ 

A01 .Rev

# **المحتويات**

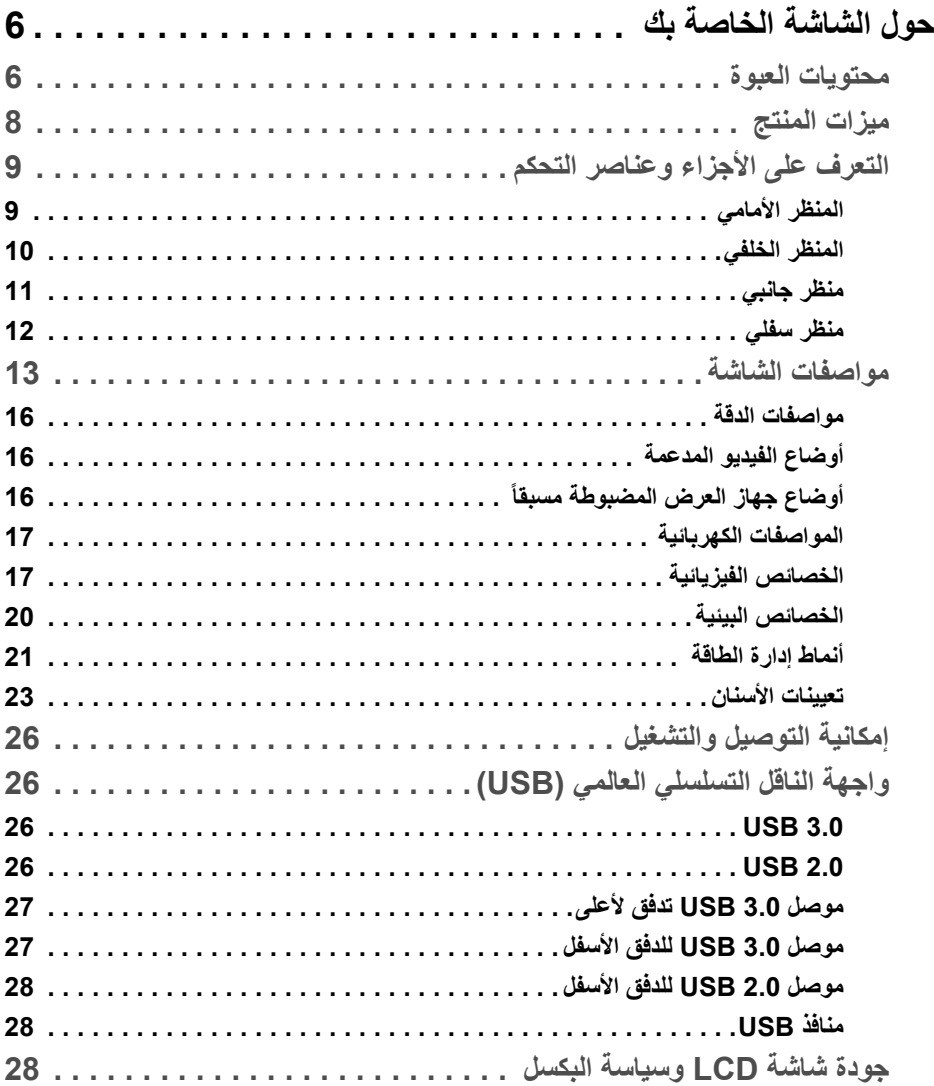

 $(DEIL)$ 

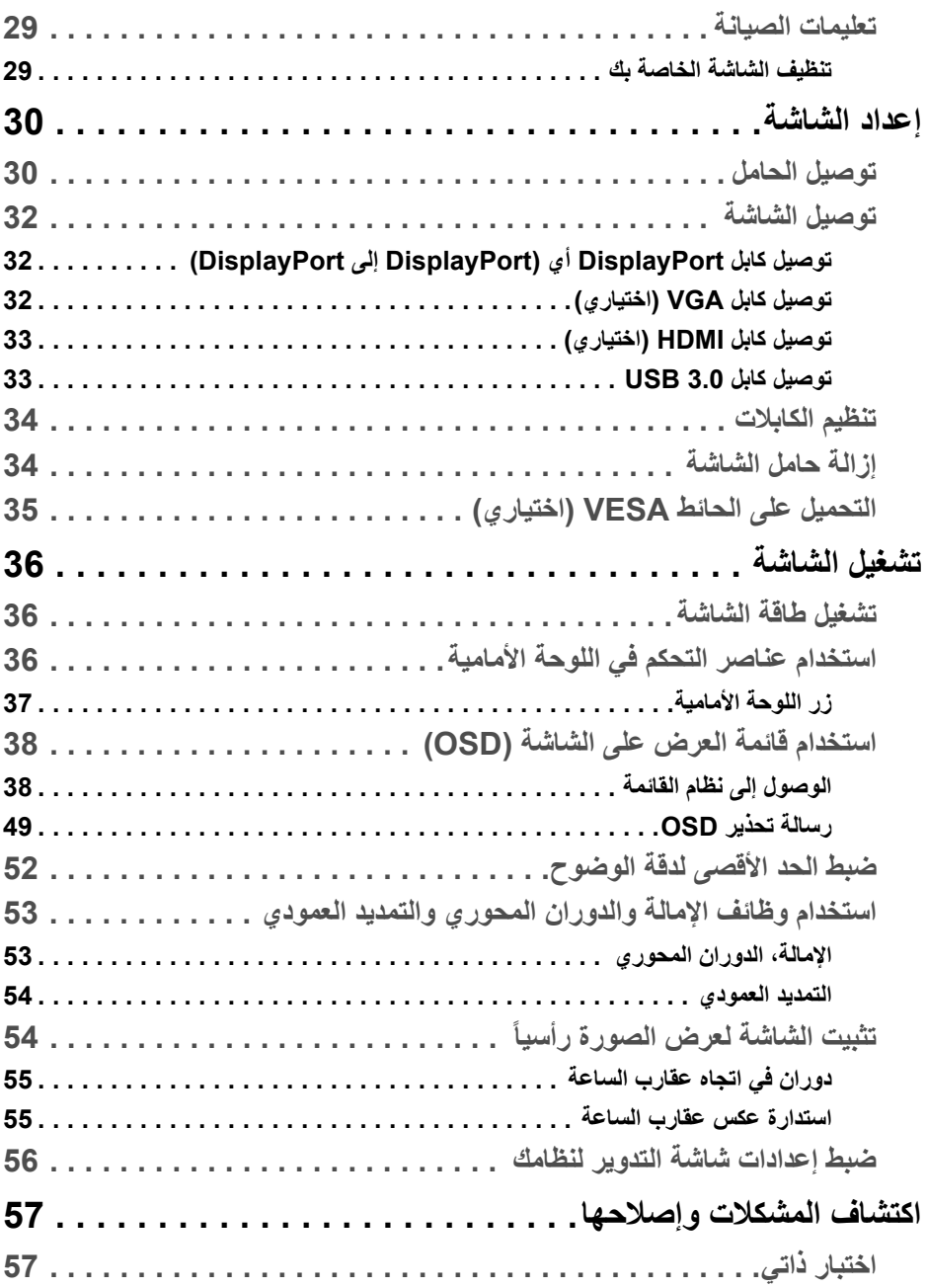

(DELL

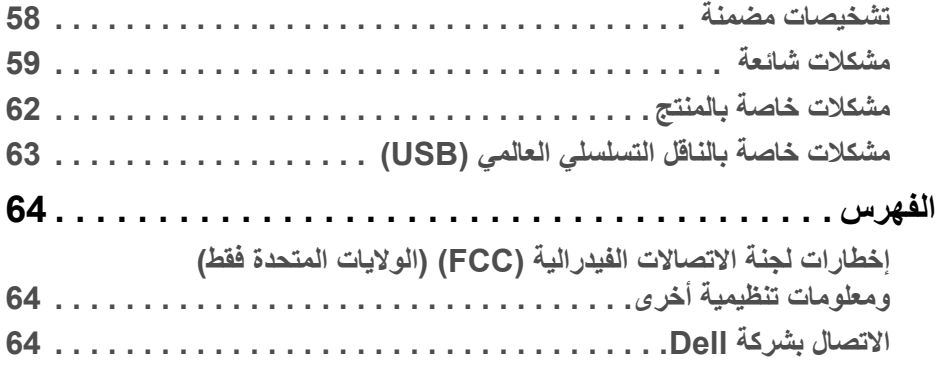

 $(2)$ 

## **حول الشاشة الخاصة بك**

#### **محتويات العبوة**

<span id="page-5-1"></span><span id="page-5-0"></span>يتم شحن شاشتك مع المكونات المعروضة في الجدول أدناه. في حالة فقد أي من المكونات، اتصل بدعم Dell الفني. لمزيد من المعلومات، انظر [الاتصال بشركة Dell](#page-63-3).

- **ملاحظة: بعض العناصر تكون اختيارية ومن الممكن ألا تكون مرفقة مع شاشتك. قد لا تكون بعض الميزات متوفرة في دول معينة.**
	-
- **ملاحظة: إذا كنت توصل حاملا اشتريته من أي مصدر آخر، فاتبع إرشادات الإعداد التي تم تضمينها مع الحامل.**

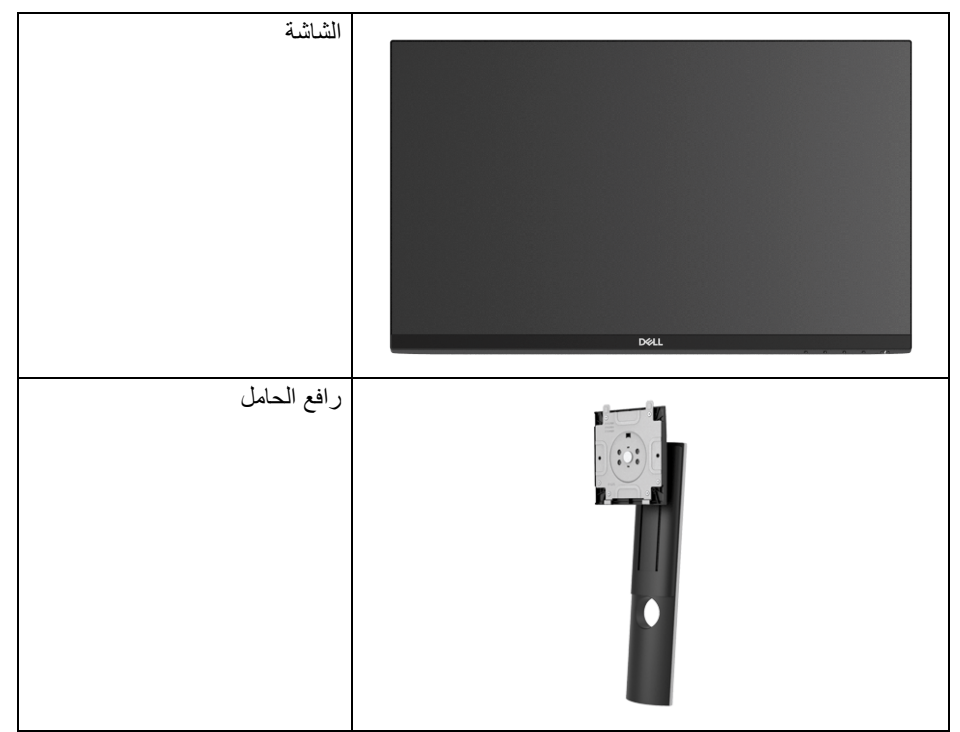

DELL

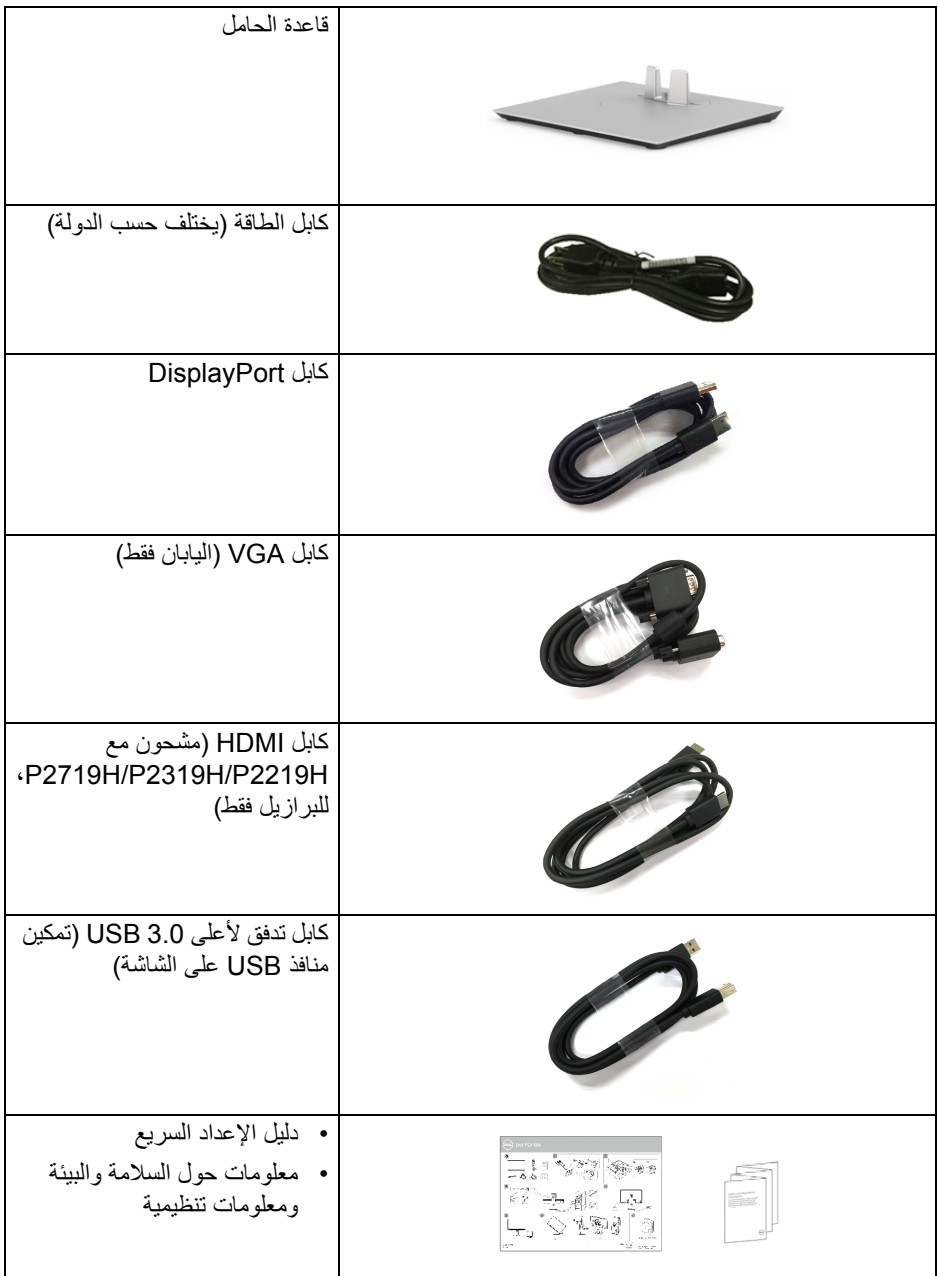

 $\begin{picture}(22,20) \put(0,0){\line(1,0){10}} \put(15,0){\line(1,0){10}} \put(15,0){\line(1,0){10}} \put(15,0){\line(1,0){10}} \put(15,0){\line(1,0){10}} \put(15,0){\line(1,0){10}} \put(15,0){\line(1,0){10}} \put(15,0){\line(1,0){10}} \put(15,0){\line(1,0){10}} \put(15,0){\line(1,0){10}} \put(15,0){\line(1,0){10}} \put(15,0){\line(1$ 

#### **ميزات المنتج**

<span id="page-7-0"></span>تحتوي الشاشة المسطحة **Dell H2219P/H2319P/H2419P/H2719P** على مصفوفة نشطة، ترانزستور ذات شريط رفيع (TFT(، شاشة كريستال سائل (LCD (ومصباح للضوء الخلفي. وتشتمل ميزات الشاشة على:

- **H2219P**: شاشة عرض مقاس 54.6 سم (21.5 بوصة) (تقاس بشكل قطري). مستوى الدقة: حتى 1920 × 1080 من خلال VGA، DisplayPort وHDMI، مع دعم الشاشة بالكامل فيما يتعلق بمستويات الدقة المنخفضة.
- **H2319P**: شاشة عرض مقاس 58.4 سم (23.0 بوصة) (تقاس بشكل قطري). مستوى الدقة: حتى 1920 × 1080 من خلال VGA، DisplayPort وHDMI، مع دعم الشاشة بالكامل فيما يتعلق بمستويات الدقة المنخفضة.
- **H2419P**: شاشة عرض مقاس 60.5 سم (23.8 بوصة) (تقاس بشكل قطري). مستوى الدقة: حتى 1920 × 1080 من خلال VGA، DisplayPort وHDMI، مع دعم الشاشة بالكامل فيما يتعلق بمستويات الدقة المنخفضة.
- **H2719P**: شاشة عرض مقاس 68.6 سم (27.0 بوصة) (تقاس بشكل قطري). مستوى الدقة: حتى 1920 × 1080 من خلال VGA، DisplayPort وHDMI، مع دعم الشاشة بالكامل فيما يتعلق بمستويات الدقة المنخفضة.
	- التدرج اللوني 72% NTSC.
	- إمكانيات على ضبط الإمالة، الدوران والارتفاع والتدوير.
- حامل قابل للإزالة وفتحات تحميل مقاس 100 مم من رابطة مقاييس إلكترونيات الفيديو (TMVESA ( للحصول على حلول تحميل مرنة.
	- اتصال رقمي مع DisplayPort و HDMI.
	- مجهز 1 منفذ USB تدفق لأعلى و 4 منافذ USB للتدفق السفلي.
		- إمكانية التوصيل والتشغيل إذا كانت مدعمة بواسطة نظامك.
	- عمليات ضبط لعرض على الشاشة (OSD (لسهولة ضبط وتحسين الشاشة.
		- منفذ تأمين للسلامة.
			- قفل الحامل.
		- طاقة احتياطية مقدارها 0.3 واط في وضع السكون.
			- تحسين راحة العين مع شاشة خالية من الاهتزاز.
- **تحذير: تأثيرات الفترة الطويلة الممكنة لانبعاث الضوء الأزرق من الشاشة قد تسبب أضرار بالعينين، بما في ذلك إجهاد العينين أو الإجهاد الرقمي للعينين وهكذا. تم تصميم ميزة ComfortView لتقليل كمية الضوء الأزرق المنبعثة من الشاشة وذلك لتحسين راحة العينين.**

**8 │ حول الشاشة الخاصة بك**

DELI

**التعرف على الأجزاء وعناصر التحكم**

**المنظر الأمامي**

<span id="page-8-1"></span><span id="page-8-0"></span>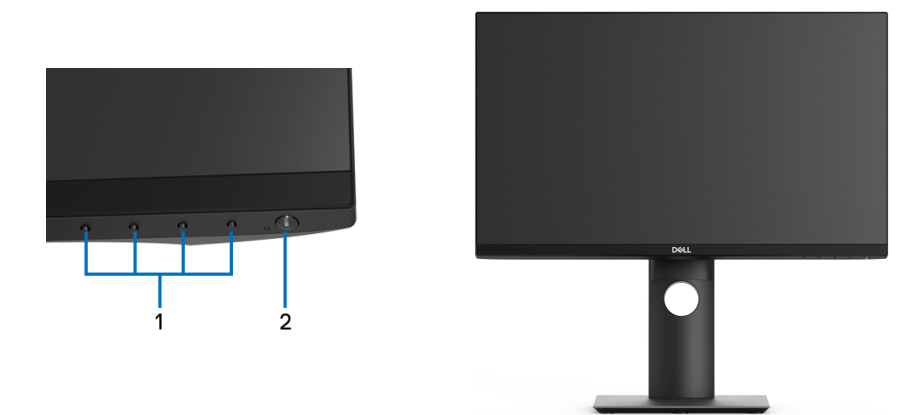

**عناصر التحكم في اللوحة الأمامية**

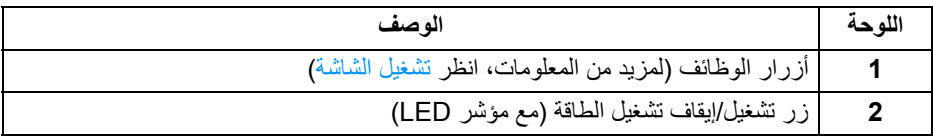

 $(PEL)$ 

<span id="page-9-0"></span>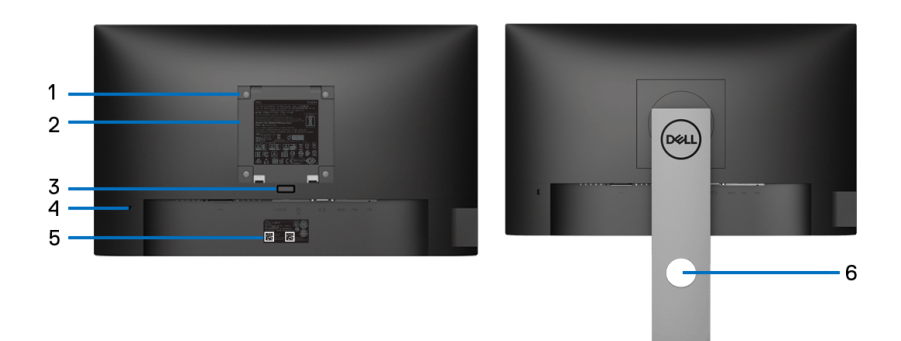

**منظر خلفي مع حامل شاشة**

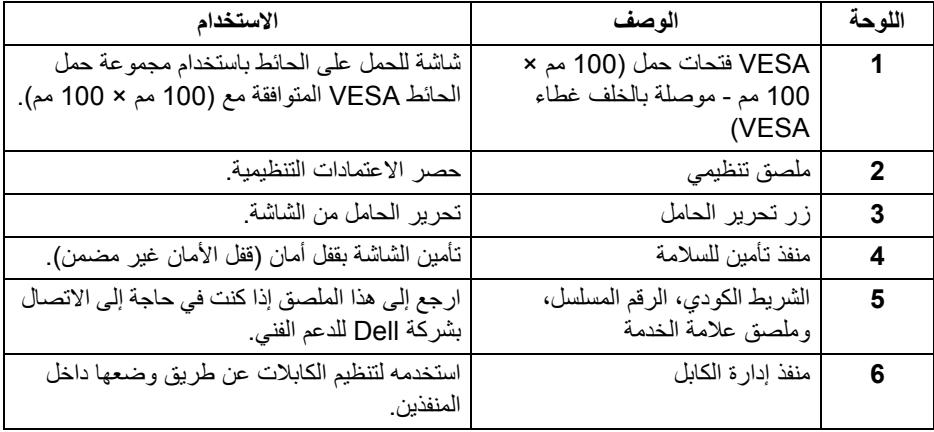

 $($ DELL

**منظر جانبي**

<span id="page-10-0"></span>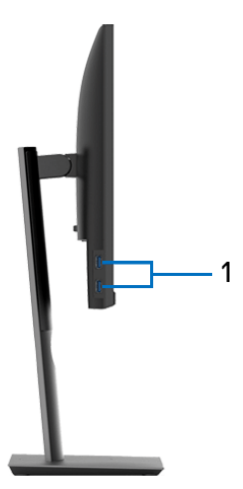

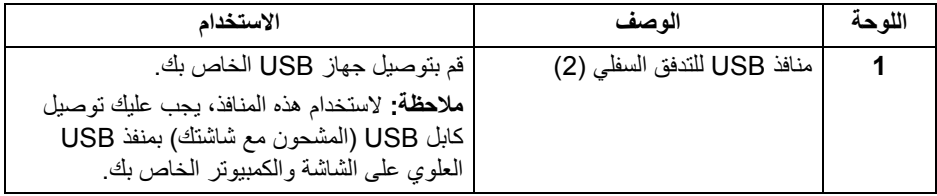

<span id="page-11-1"></span><span id="page-11-0"></span>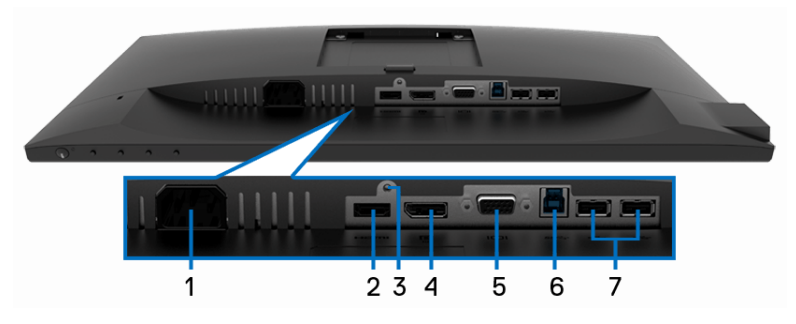

**منظر سفلي بدون حامل شاشة**

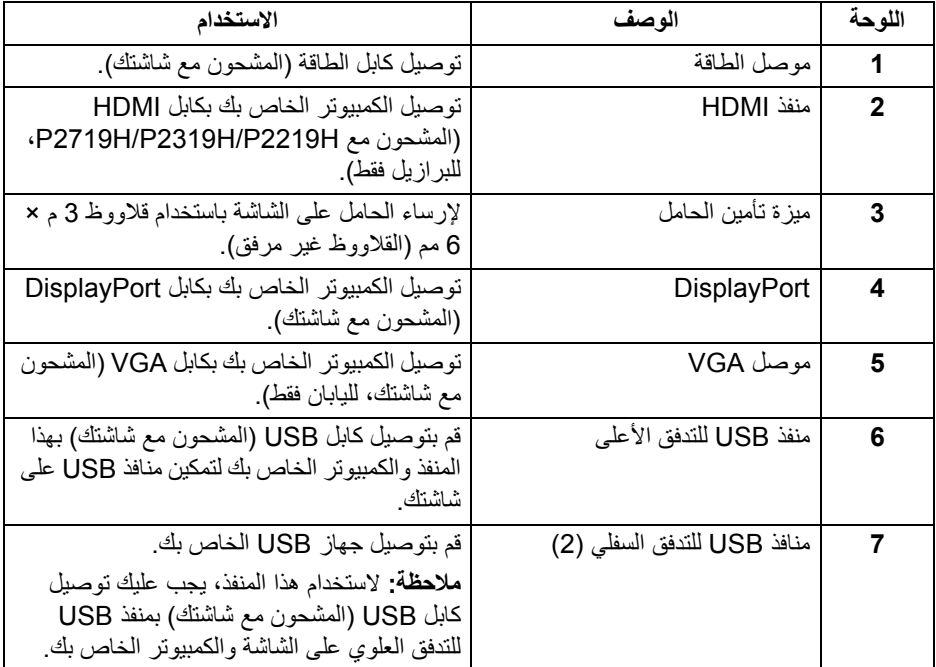

<span id="page-12-1"></span><span id="page-12-0"></span>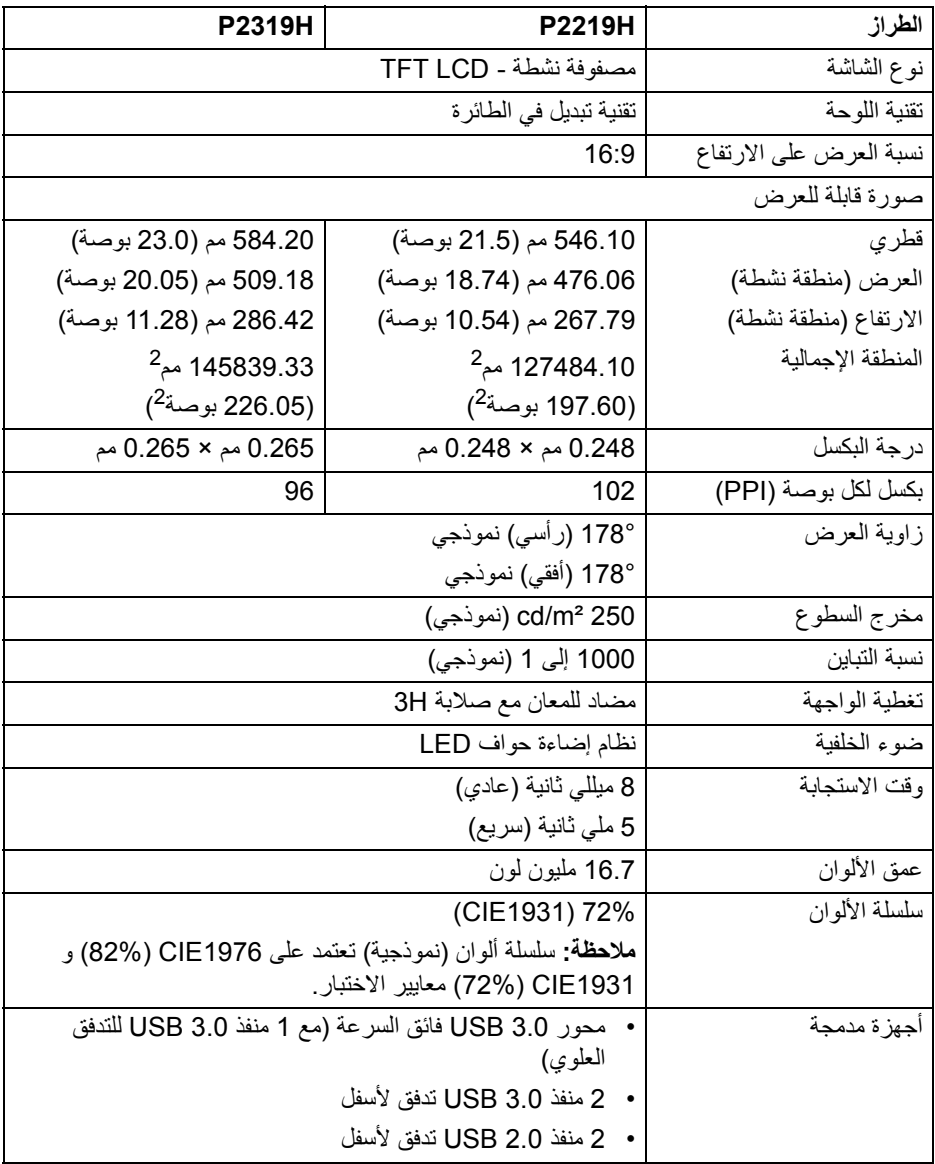

 $(PELL)$ 

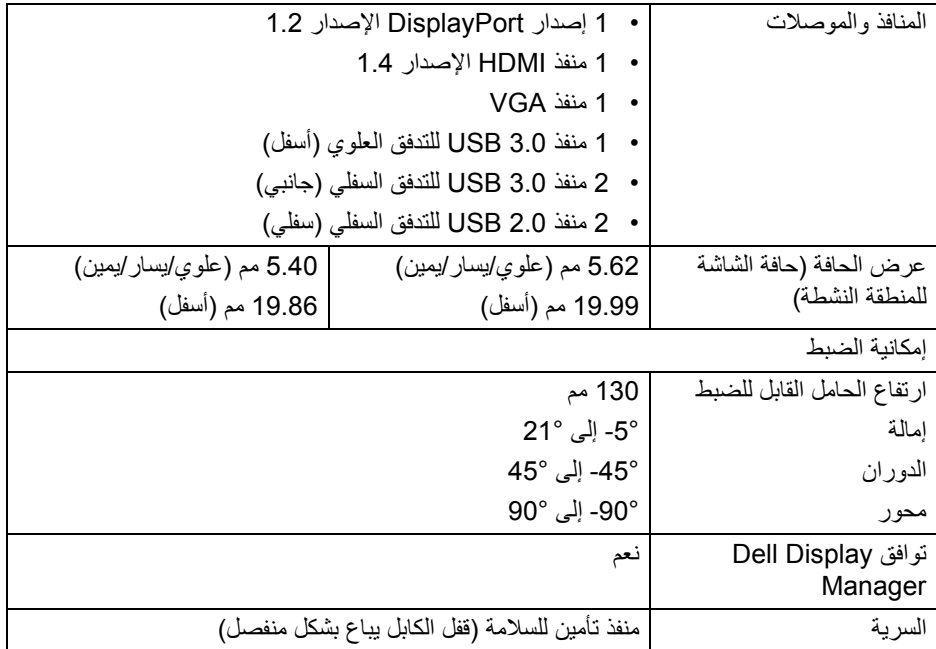

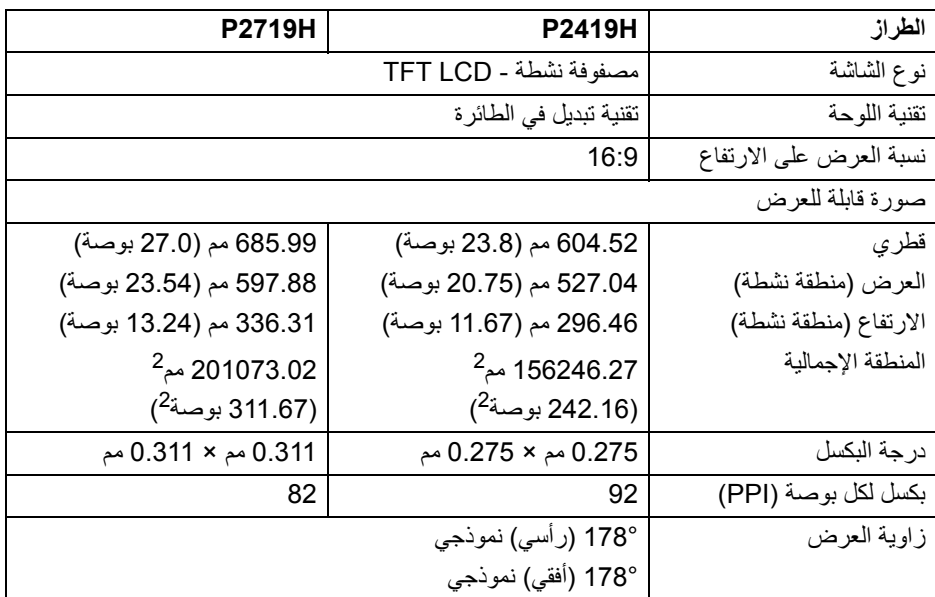

**14 │ حول الشاشة الخاصة بك**

 $\boxed{\text{DEL}}$ 

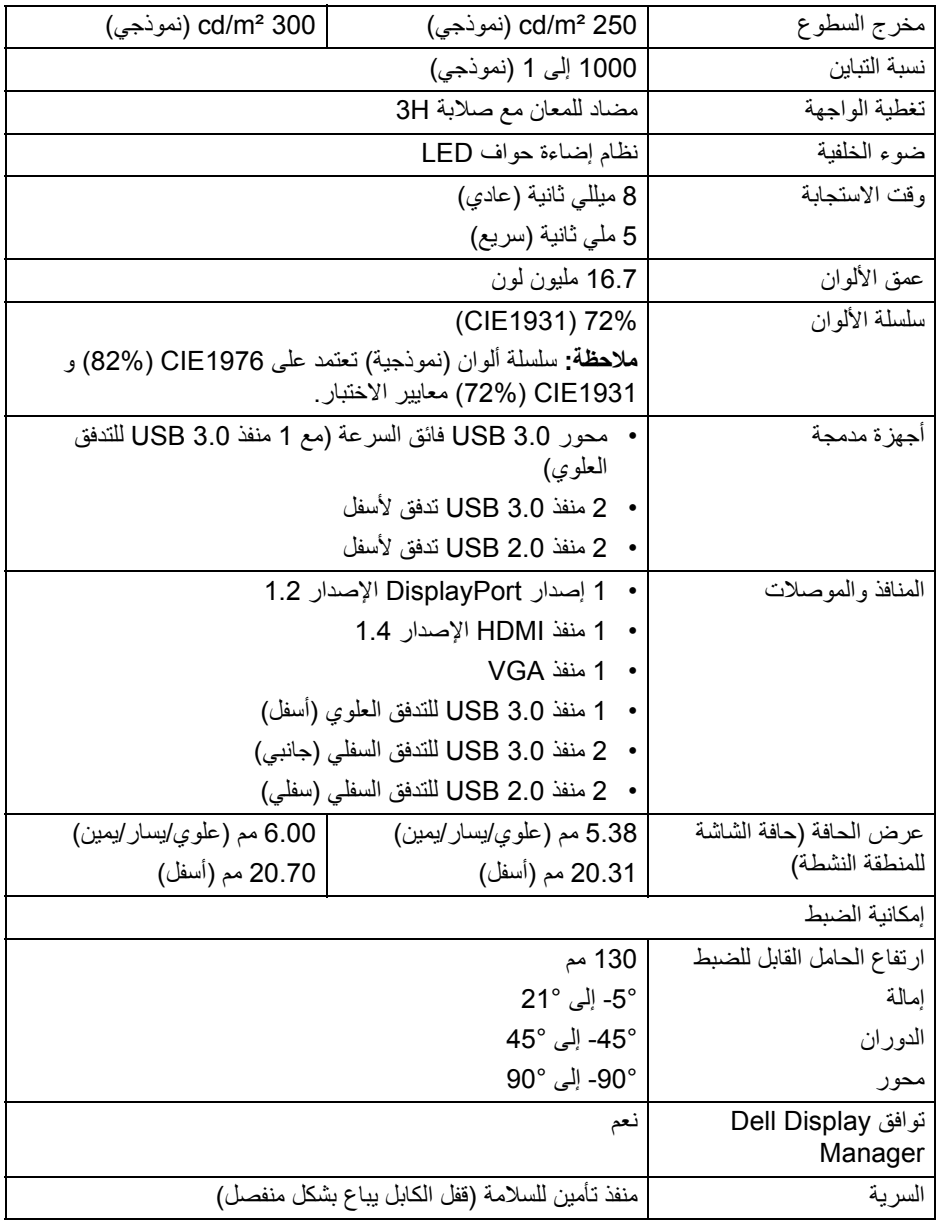

**حول الشاشة الخاصة بك │ 15**

 $(1)$ 

<span id="page-15-0"></span>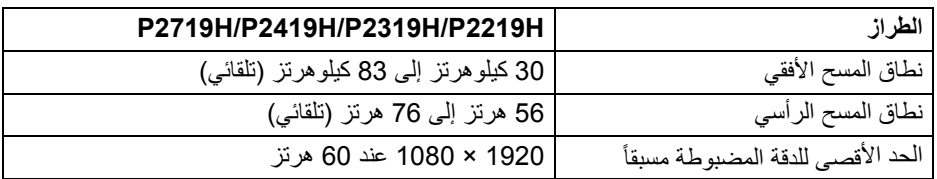

**أوضاع الفيديو المدعمة**

<span id="page-15-1"></span>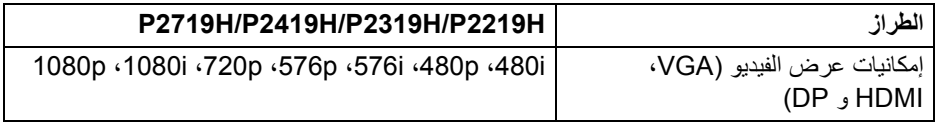

**أوضاع جهاز العرض المضبوطة مسبقاً**

<span id="page-15-2"></span>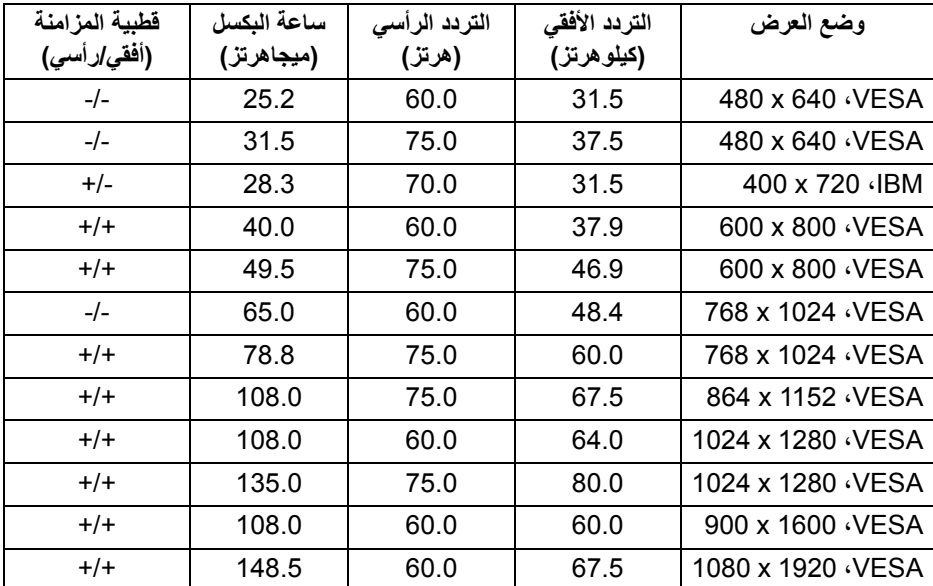

 $(\overline{DCL}$ 

<span id="page-16-0"></span>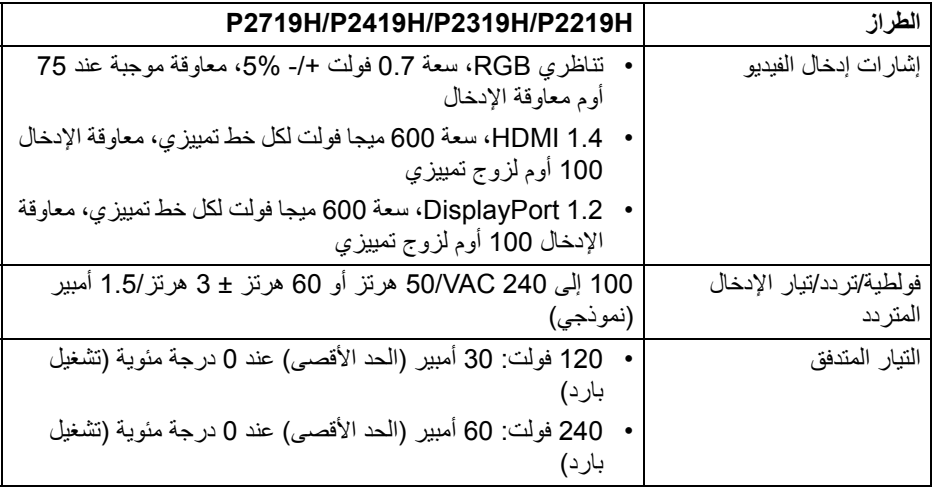

**الخصائص الفيزيائية**

<span id="page-16-1"></span>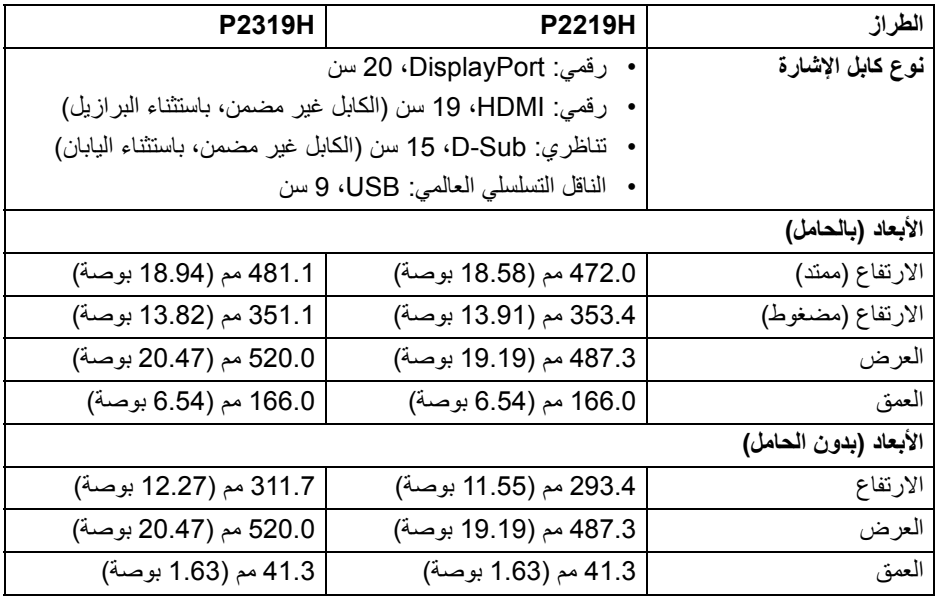

 $($ DELL $)$ 

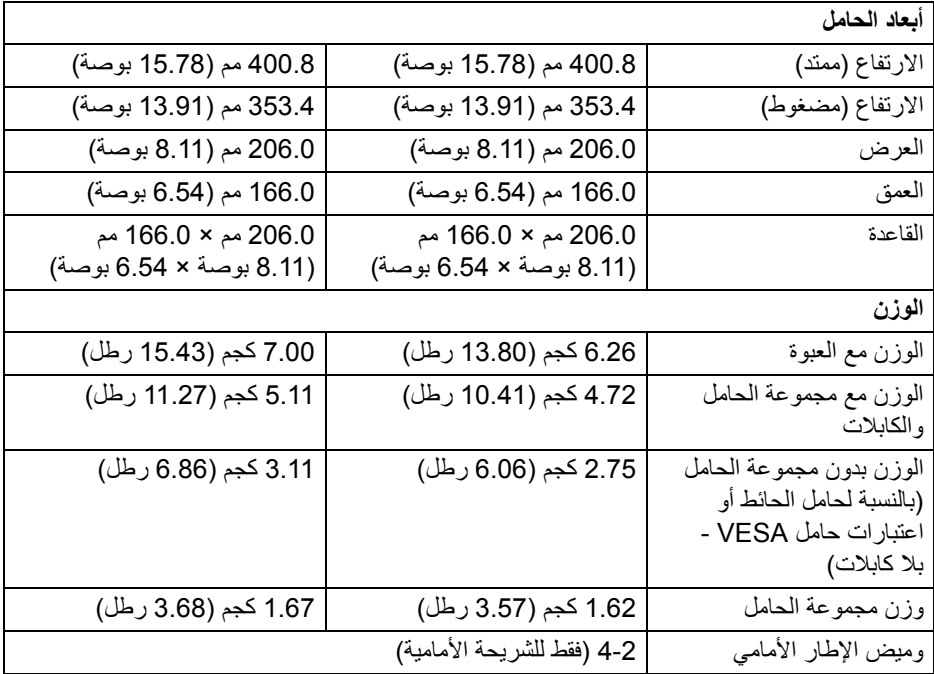

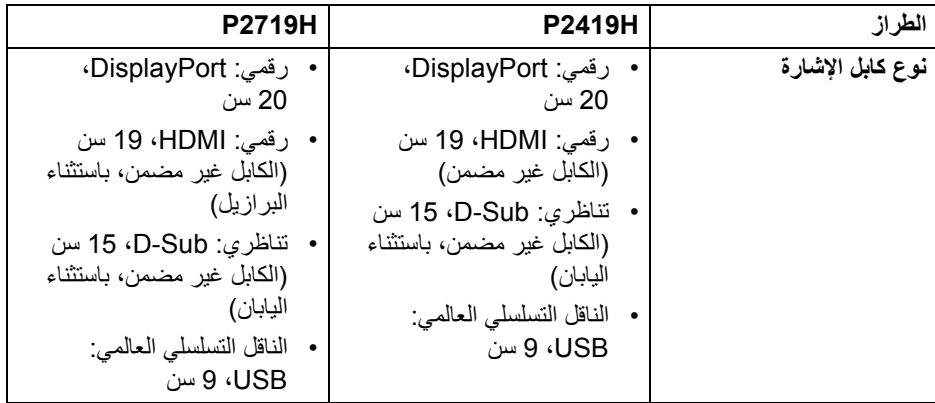

 $(\nabla \times L)$ 

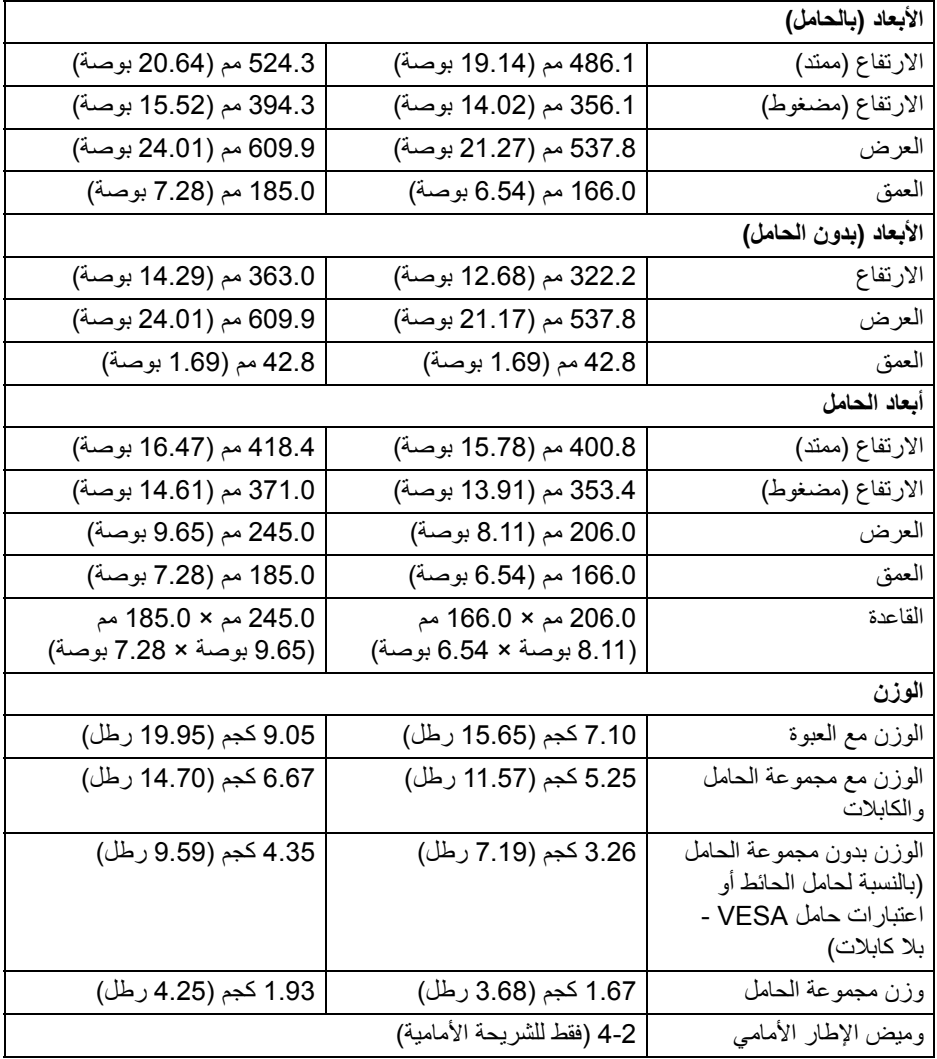

 $(1)$ 

<span id="page-19-0"></span>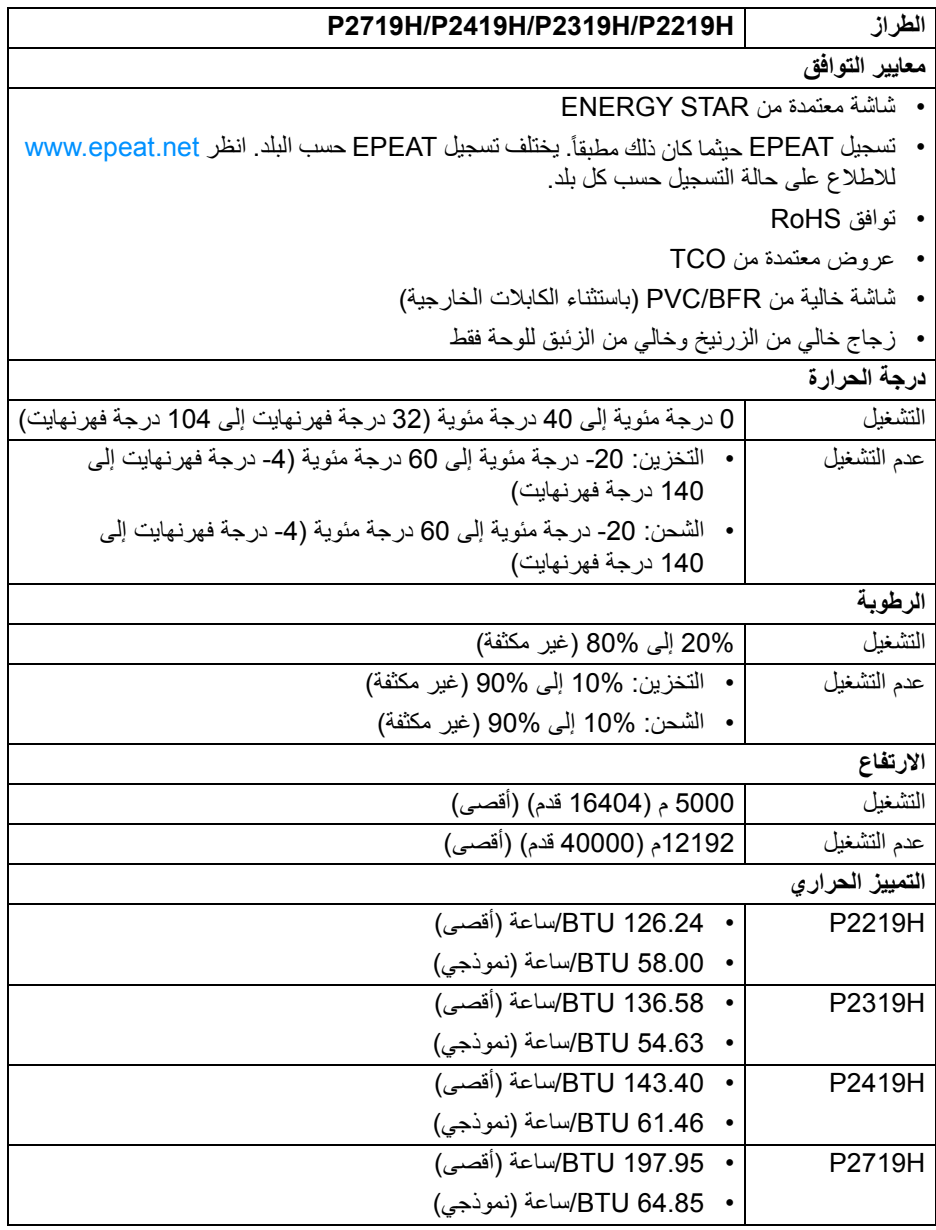

 $($ DELL $)$ 

#### <span id="page-20-1"></span>**أنماط إدارة الطاقة**

<span id="page-20-0"></span>إذا كانت لديك بطاقة شاشة متوافقة مع TMDPM VESA أو برنامج مثبت على الكمبيوتر الخاص بك، يمكن للشاشة تلقائيًا تقليل استهلاك الطاقة في حالة عدم الاستخدام. وتتم الإشار ة إلى هذا كـ **وضع توفير الطاقة**\*. إذا ً اكتشف الكمبيوتر الخاص بك أي إدخال من لوحة المفاتيح، الماوس، أو أجهزة إدخال أخرى، ستقوم الشاشة تلقائيا باستعادة عملها. يبين الجدول التالي استهلاك الطاقة والإشارات لميزة توفير الطاقة التلقائي التالية:

\* يمكن فقط تنشيط استهلاك الطاقة الصفري في وضع إيقاف التشغيل عن طريق فصل الكابل الرئيسي من الشاشة.

#### **H2219P**

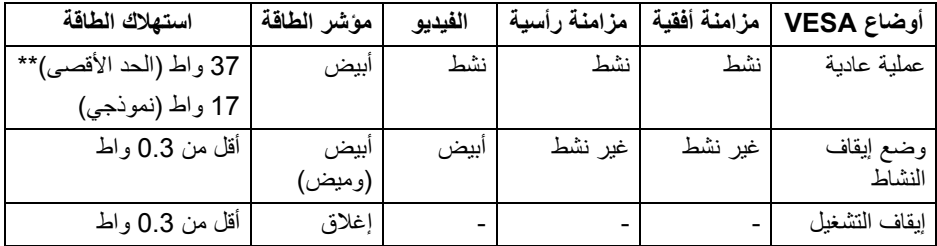

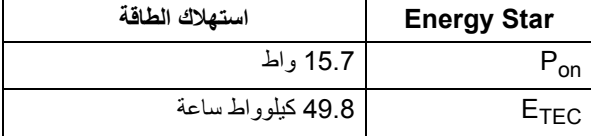

#### **H2319P**

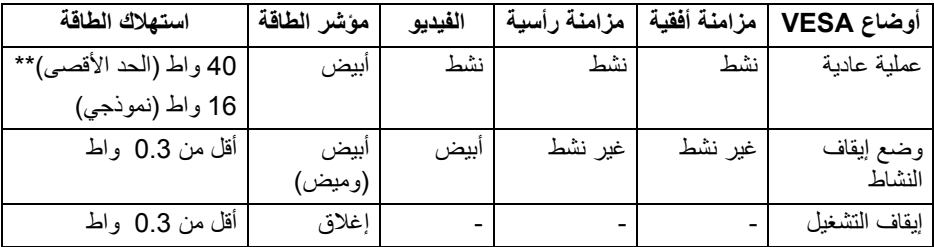

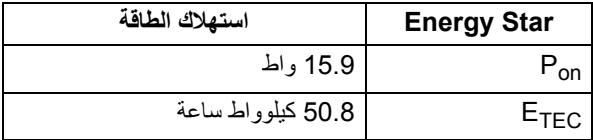

DELL

#### **H2419P**

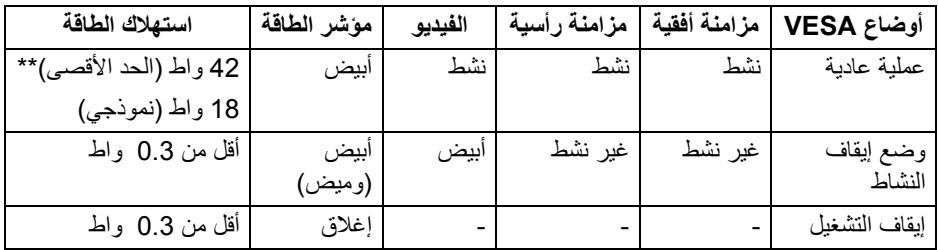

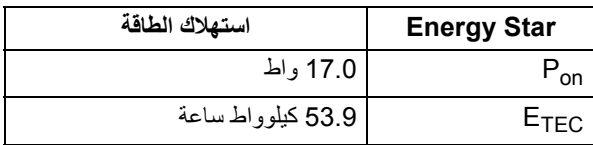

#### **H2719P**

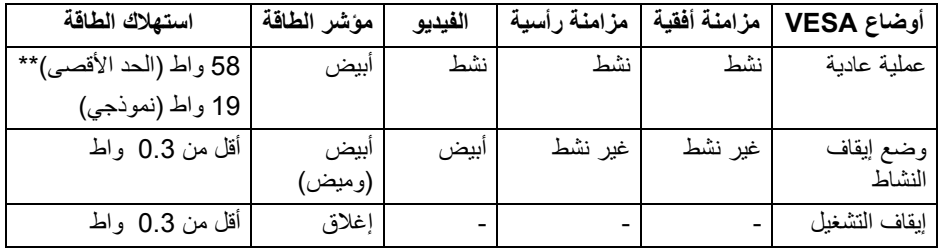

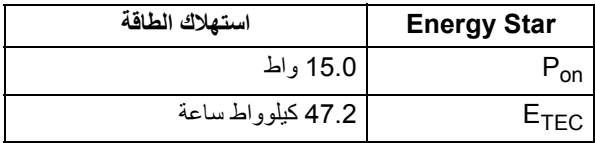

\*\* أقصى استهلاك للطاقة مع أقصى ضبط، و USB نشط.

هذه الوثيقة للتعريف فقط وتعكس الأداء في المعمل. وقد يختلف أداء الجهاز في الواقع حسب البرمجيات المثبتة عليه والمكونات والملحقات التي طلبتها به، وبالتالي لا يوجد إلزام على الشركة المصنعة بتحديث هذه المعلومات. وعليه يجب على العميل عدم الاعتماد على هذه المعلومات في اتخاذ القرارات حول نسب التجاوز الكهربائية وغير ها. ولا تضمن الشركة المصنعة ضمنيًا أو صريحًا دقة أو تمام هذه المعلومات.

,<br>D≪Ll

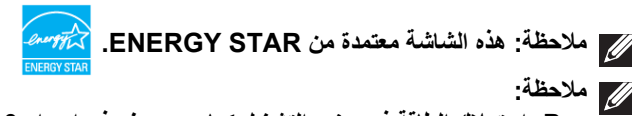

<span id="page-22-0"></span>**ك الطاقة في وضع التشغيل كما هو معرف في إصدار 7.0 Star Energy. Pon: استهلا ETEC: استهلاك الطاقة الإجمالي بالكيلو واط كما هو معرف في الإصدار 7.0 Star Energy.**

**تعيينات الأسنان**

**موصل VGA**

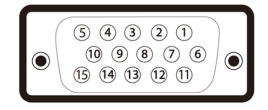

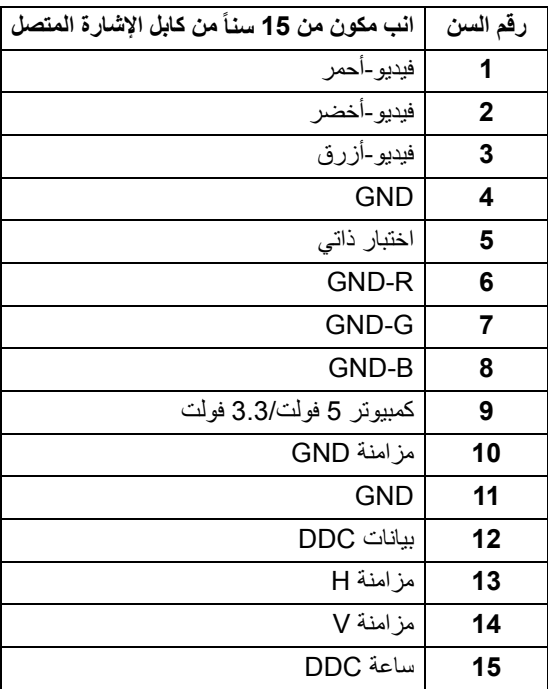

DELL

#### **موصل DisplayPort**

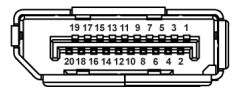

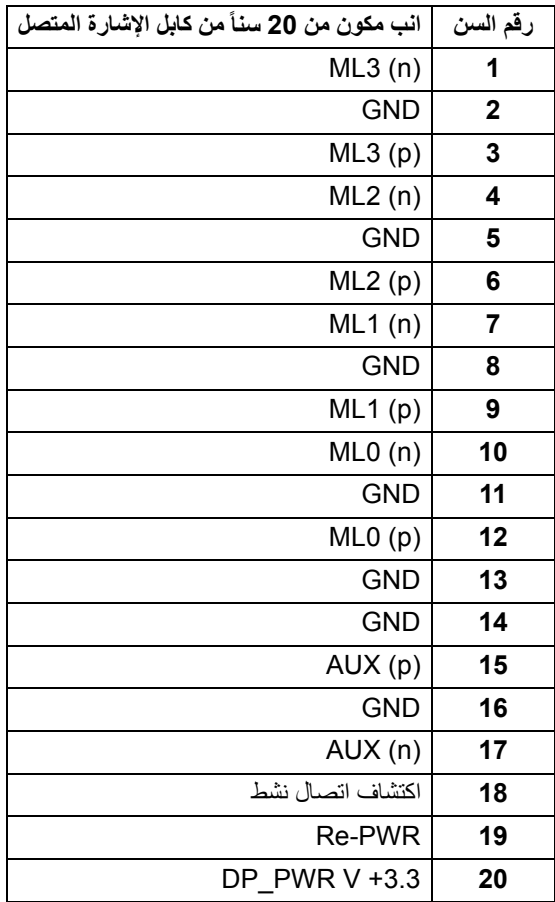

(dell

#### **موصل HDMI**

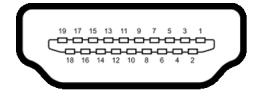

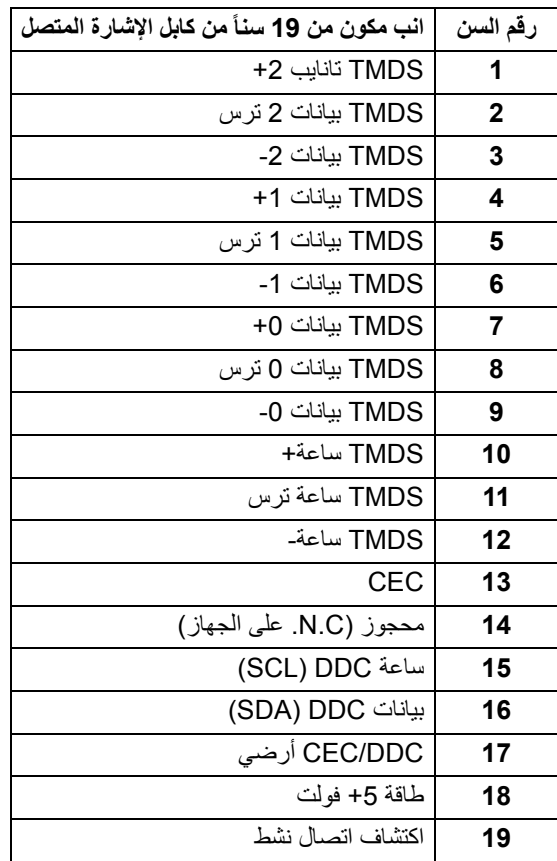

 $(\overline{DCL}$ 

### **إمكانية التوصيل والتشغيل**

<span id="page-25-1"></span><span id="page-25-0"></span>يمكنك تركيب الشاشة على أي نظام يتوافق مع التوصيل والتشغيل. تعمل الشاشة تلقائيا على إمداد نظام التشغيل ً ببيانات تعريف العرض الممتد (EDID (باستخدام بروتوكولات قناة بيانات العرض (DDC (بحيث يستطيع النظام تكوين نفسه وتحسين إعدادات الشاشة. تتم معظم تثبيتات الشاشة بشكل أوتوماتيكي؛ حيث يمكنك تحديد إعدادات مختلفة إذا لزم الأمر. لمزيد من المعلومات حول تغيير إعدادات الشاشة، انظر [تشغيل الشاشة](#page-35-3).

## **واجهة الناقل التسلسلي العالمي (USB(**

يوفر لك هذا القسم معلومات حول منافذ USB المتوفرة على الشاشة.

**ملاحظة: هذه الشاشة متوافقة مع 3.0 USB فائق السرعة و 2.0 USB عالي السرعة.**

#### **3.0 USB**

<span id="page-25-2"></span>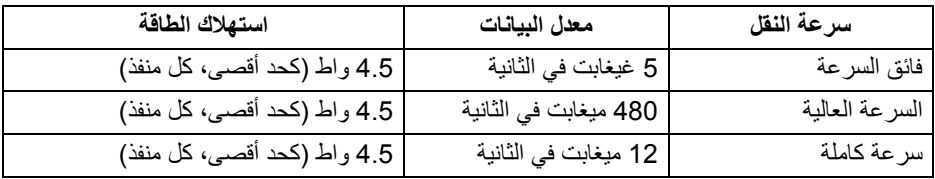

#### **2.0 USB**

<span id="page-25-3"></span>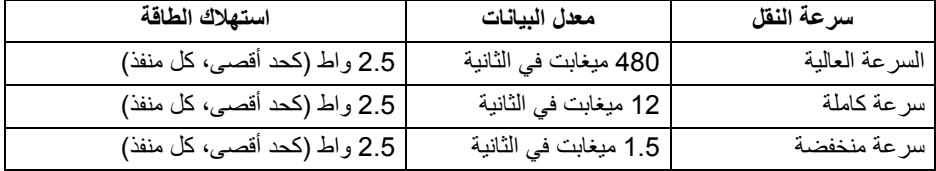

**26 │ حول الشاشة الخاصة بك**

DELI

## **موصل 3.0 USB تدفق لأعلى**

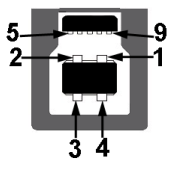

<span id="page-26-0"></span>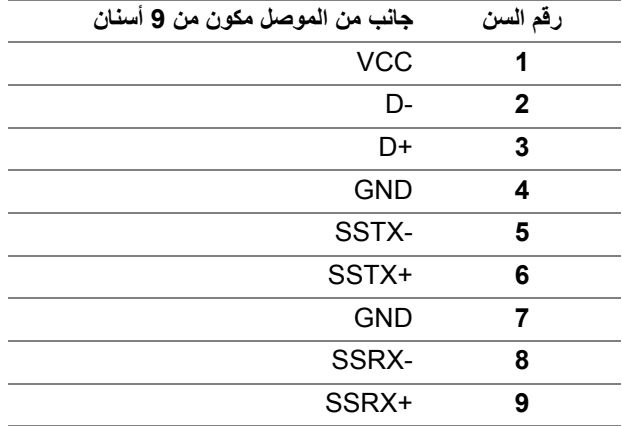

**موصل 3.0 USB للدفق الأسفل**

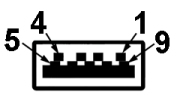

<span id="page-26-1"></span>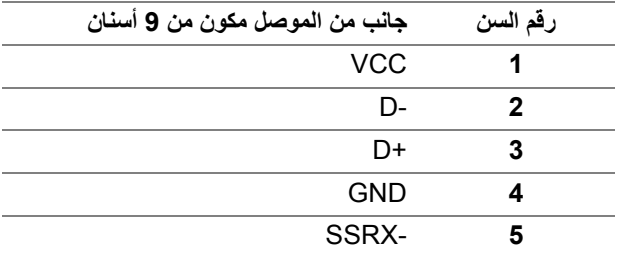

 $(\overline{DEL}$ 

<span id="page-27-0"></span>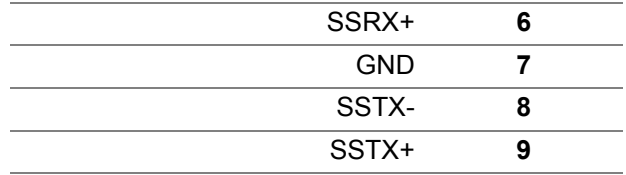

**موصل 2.0 USB للدفق الأسفل**

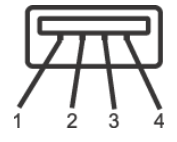

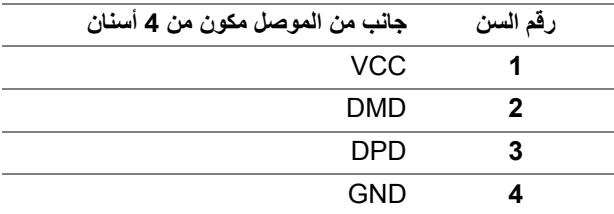

#### **منافذ USB**

- 1 تدفق لأعلى سفلي
- 2 للتدفق السفلي سفلي
	- 2 دفق لأسفل جانبي

**ملاحظة: تتطلب وظيفة 3.0 USB كمبيوتر قادر على العمل مع 3.0 USB.**

<span id="page-27-1"></span>**ملاحظة: تعمل منافذ USB للشاشة فقط عند تشغيل الشاشة أو في وضع توفير الطاقة. إذا كنت تريد إيقاف تشغيل الشاشة ثم تشغيلها، فقد تستغرق الوحدات الطرفية المرفقة ثوان قليلة لاستعادة الوظيفة العادية.**

#### **جودة شاشة LCD وسياسة البكسل**

<span id="page-27-2"></span>أثناء عملية تصنيع شاشة LCD، ليس من الشائع دمج بكسل واحد أو أكثر في حالة غير متغيرة والتي تعد من الصعب رؤيتها ولا تؤثر على جودة الشاشة وقابلية استخدامها. لمزيد من المعلومات عن جودة شاشات Dell وسياسة البكسل، انظر www.dell.com/support/monitors

DELI

#### **تعليمات الصيانة**

**تنظيف الشاشة الخاصة بك**

**تنبيه: اقرأ واتبع** [تعليمات السلامة](#page-63-4) **قبل تنظيف الشاشة.**

**تحذير: تحذير: قبل تنظيف الشاشة، افصل كابل طاقة الشاشة عن المنفذ الكهربائي.**

<span id="page-28-1"></span><span id="page-28-0"></span>للحصول على أفضل الممارسات، اتبع التعليمات الموضحة في القائمة أدناه أثناء فك المكونات، التنظيف، أو التعامل مع شاشتك:

- لتنظيف شاشتك المقاومة للثبات، استخدم قطعة قماش نظيفة رطبة قليلاً بالماء. ولو أمكن، استخدم قطعة قماش خاصة بتنظيف الشاشة أو محلول مناسب للتغطية المقاومة للثبات. لا تستخدم البنزين، التنر، الأمومنيا، المنظفات الكاشطة أو الهواء المضغوط.
- استخدم قطعة قماش دافئة رـطبة قليلاً خاصـة بتنظيف الشاشة. تجنب استخدام مادة منظفة من أي نو ع حيث أن بعض المواد المنظفة تترك طبقة لبنية على الشاشة.
	- إذا لاحظت مسحوقاً أبيض عند فصل شاشتك، امسحها بقطعة قماش.
- تعامل مع شاشتك بعناية حيث أن الشاشات الملونة الغامقة قد تُخدش ويظهر عليها علامات بلي بيضاء أكثر من الشاشات الملونة الفاتحة.
- للمساعدة على الحفاظ على أفضل جودة للصورة على شاشتك، استخدم واقي شاشة يتغير ديناميكياً وأوقف تشغيل شاشتك في حالة عدم استخدامها.

DELL

## **إعداد الشاشة**

**توصيل الحامل**

<span id="page-29-1"></span><span id="page-29-0"></span>**ملاحظة: لم يتم تثبيت الحامل في المصنع عند شحنها. ملاحظة: يتم تطبيق التعليمات التالية لتوصيل الحامل المقدم مع الشاشة الخاصة بك. إذا كنت توصل حاملا اشتريته من أي مصدر آخر، فاتبع إرشادات الإعداد التي تم تضمينها مع الحامل.** لتوصيل حامل الشاشة:

- **.1** اتبع التعليمات على الكرتون لنزع الحامل من الوسادة العليا التي تثبته.
	- **.2** أدخل منافذ قاعدة الحامل في منفذ الحامل.
	- **.3** ارفع حامل المسامير وأدر المسمار في تجاه عقارب الساعة.
	- **.4** بعد إحكام المسمار بالكامل، اثن حامل المسمار داخل التجويف.

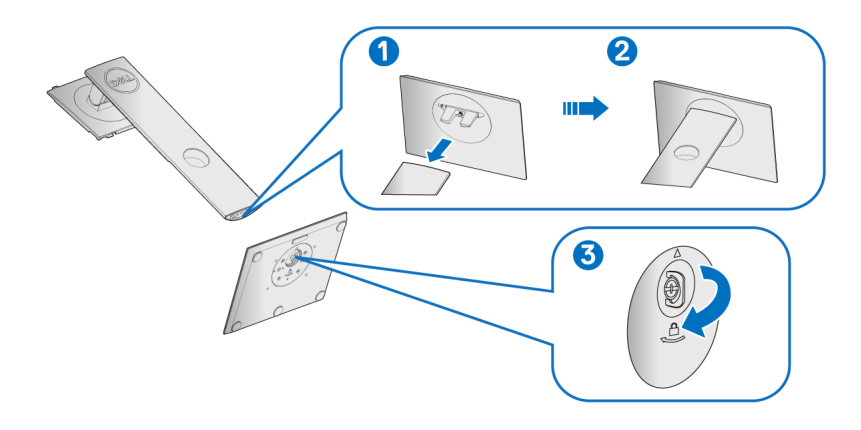

**.5** ارفع الغطاء، كما هو موضح، لتعريض منطقة VESA لتجميع الحامل.

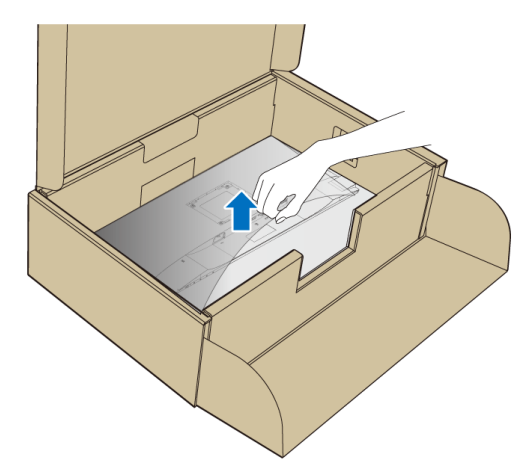

- **.6** قم بتوصيل تجميع الحامل بالشاشة. **a.** ضع اللسانين الموجودين على الجزء العلوي من الحامل في التجويف الموجود بالجزء الخلفي من الشاشة.
	- **b.** اضغط على الحامل حتى يستقر في مكانه.

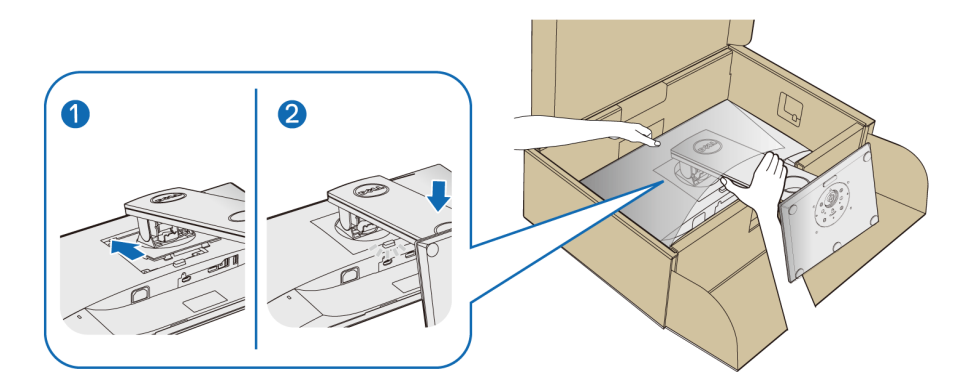

**.7** ضع الشاشة لأعلى. **ملاحظة: ارفع الشاشة بحرص لمنعها من الانزلاق أو السقوط.**

(dell

<span id="page-31-0"></span>**توصيل الشاشة تحذير: قبل البدء في أي إجراءات في هذا القسم، اتبع** [تعليمات السلامة](#page-63-4)**. ملاحظة: وجه الكابلات خلال منفذ إدارة الكابل قبل توصيلها. ملاحظة: لا تقم بتوصيل كل الكابلات بالكمبيوتر في نفس الوقت.**

لتوصيل الشاشة بكمبيوتر: **.1** قم بإيقاف تشغيل الكمبيوتر وافصل كابل الطاقة. **.2** قم بتوصيل كابل VGA أو DisplayPort أو HDMI من شاشتك بالكمبيوتر.

**توصيل كابل DisplayPort أي (DisplayPort إلى DisplayPort(**

<span id="page-31-1"></span>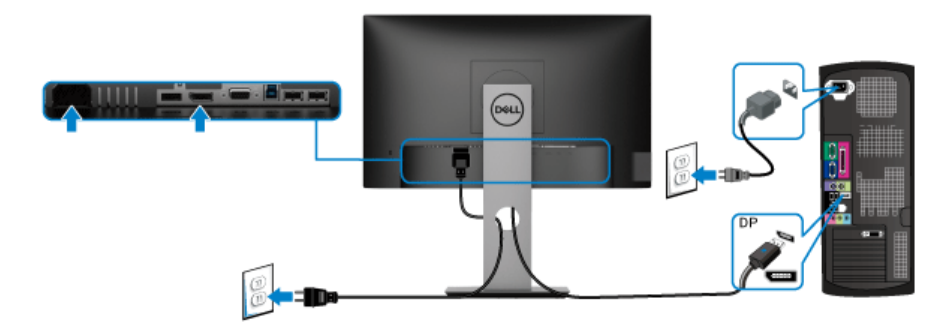

**توصيل كابل VGA) اختياري)**

<span id="page-31-2"></span>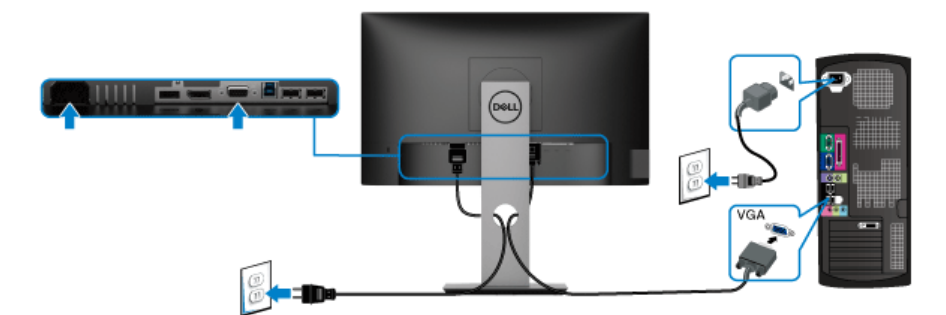

#### **توصيل كابل HDMI) اختياري)**

<span id="page-32-0"></span>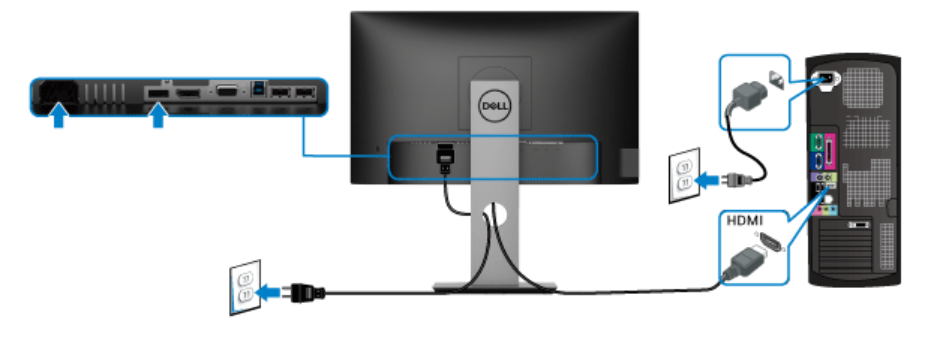

**ملاحظة: يتم استخدام الرسومات بقصد التوضيح فقط. قد يختلف شكل الكمبيوتر.**

#### **توصيل كابل 3.0 USB**

<span id="page-32-1"></span>بعد الانتهاء من توصيل كابل VGA/DisplayPort/HDMI، اتبع الإجراءات الموضحة أدناه لتوصيل كابل 3.0 USB بالكمبيوتر وإكمال إعداد الشاشة الخاصة بك:

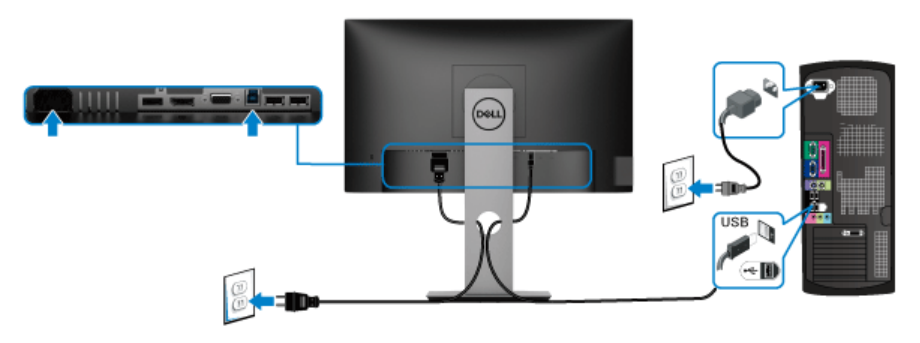

- **.1** قم بتوصيل منفذ 3.0 USB للتدفق العلوي (الكابل مرفق) بمنفذ 3.0 USB مناسب على الكمبيوتر الخاص بك. (انظر [منظر سفلي](#page-11-1) للاطلاع على التفاصيل.)
	- **.2** قم بتوصيل الوحدات الطرفية لـ 3.0 USB بمنافذ 3.0 USB للتدفق السفلي على الكمبيوتر.
		- **.3** قم بتوصيل كابلات الطاقة الخاصة بالكمبيوتر الخاص بك والشاشة بمقبس قريب منك.

**ملاحظة: استخدم منفذ الكابل الموجود على حامل الشاشة لتنظيم الكابلات.**

**.4** قم بتشغيل الشاشة والكمبيوتر. إذا كانت شاشتك تعرض صورة معينة، فإن ذلك يعني اكتمال الإعداد. إذا لم تعرض صورة، انظر مشكلات خاصة بالناقل التسلسلي العالمي (USB).

DELL

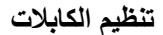

<span id="page-33-0"></span>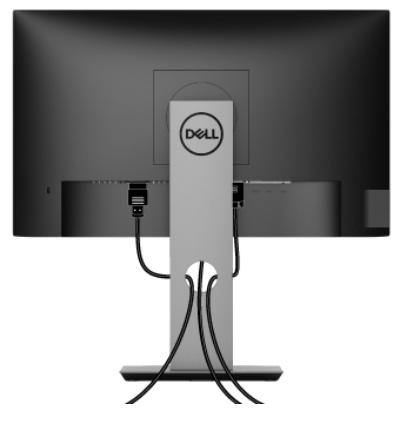

بعد توصيل كل الكابلات الضرورية بشاشتك والكمبيوتر الخاص بك، (انظر [توصيل الشاشة](#page-31-0) لتوصيل الكابل)، قم بتنظيم كل الكابلات حسبما هو موضح أعلاه.

**إزالة حامل الشاشة**

- <span id="page-33-1"></span>**ملاحظة: لمنع حدوث خدوش بشاشة LCD أثناء إزالة الحامل، احرص على وضع الشاشة على سطح ناعم ونظيف.**
- **ملاحظة: يتم تطبيق التعليمات التالية لتوصيل الحامل المقدم مع الشاشة الخاصة بك. إذا كنت توصل حاملا اشتريته من أي مصدر آخر، فاتبع إرشادات الإعداد التي تم تضمينها مع الحامل.**

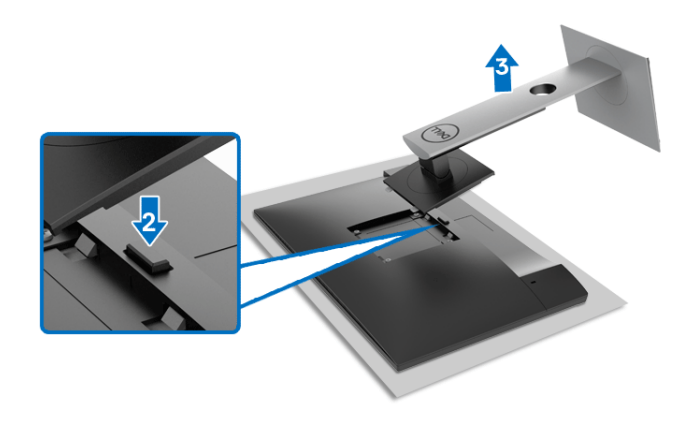

لإزالة الحامل: **.1** ضع الشاشة على قطعة قماش أو وسادة ناعمة. **.2** اضغط باستمرار على زر تحرير الحامل. **3**. ارفع الحامل لأعلى وبعيداً عن الشاشة.

**التحميل على الحائط VESA) اختياري)**

<span id="page-34-0"></span>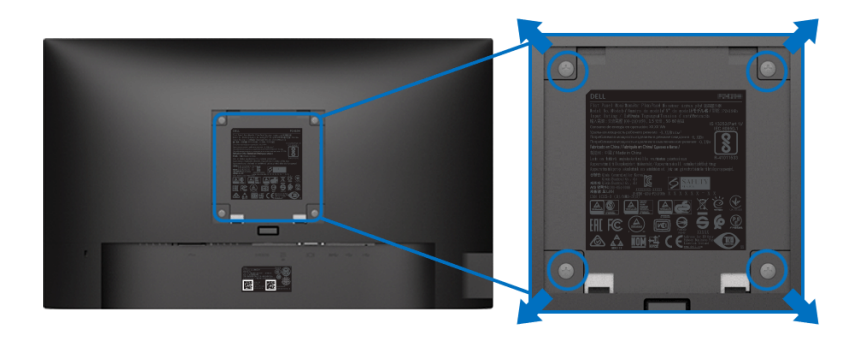

- ُعد القلاووظ: 4M x 10 مم). (ب ارجع إلى التعليمات المرفقة مع مجموعة التحميل على الحائط المتوافقة مع VESA. **.1** ضع لوحة الشاشة على قطعة قماش أو وسادة ناعمة على منضدة ثابتة ومسطحة. **.2** قم بإزالة الحامل. (انظر [إزالة حامل الشاشة\)](#page-33-1) **.3** استخدم مفك صليبي من فيليبس لإزالة البراغي الأربعة التي تثبت الغطاء البلاستيكي. **.4** قم بتوصيل قوس التحميل من مجموعة التحميل على الحائط بالشاشة. **.5** قم بتحميل الشاشة على الحائط. لمزيد من المعلومات، انظر المستندات المرفقة مع مجموعة التحميل على الحائط.
	- **ملاحظة: للاستخدام فقط مع قوس حمل الحائط المدرج UL أو CSA أو المدرج مع GS مع أقل قدرة تحمل للوزن/الحمل بقدر 11.00 كجم (H2219P ( / 12.44 كجم (H2319P ( / 13.04 كجم (H2419P ( / 17.40 كجم (H2719P(.**

DELI

**إعداد الشاشة │ 35**

## <span id="page-35-3"></span>**تشغيل الشاشة**

#### **تشغيل طاقة الشاشة**

<span id="page-35-0"></span>اضغط على زر الطاقة لتشغيل الشاشة.

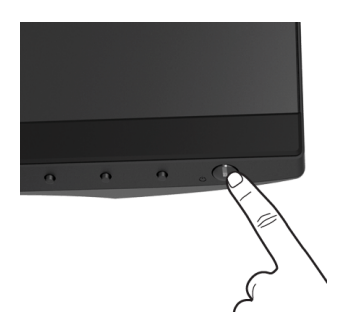

## **استخدام عناصر التحكم في اللوحة الأمامية**

<span id="page-35-2"></span><span id="page-35-1"></span>استخدم أزرار التحكم الموجودة في مقدمة الشاشة لضبط الإعدادات.

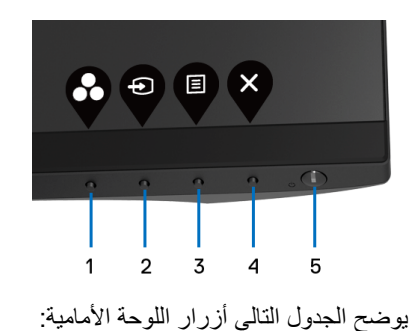

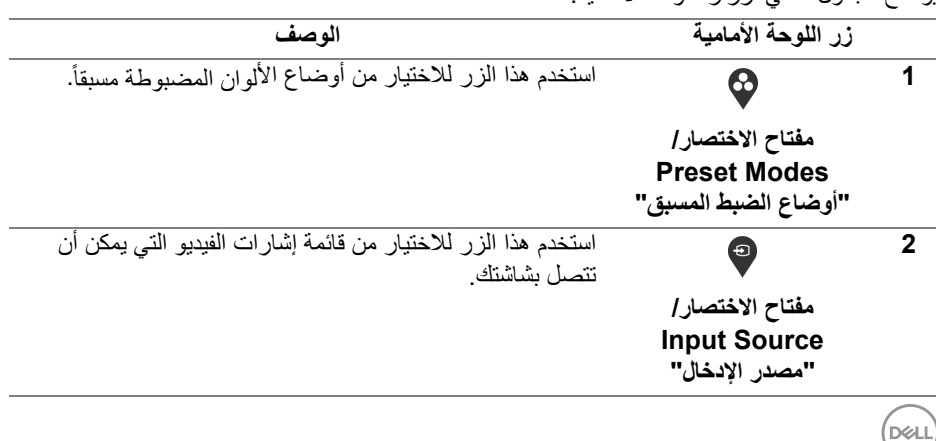

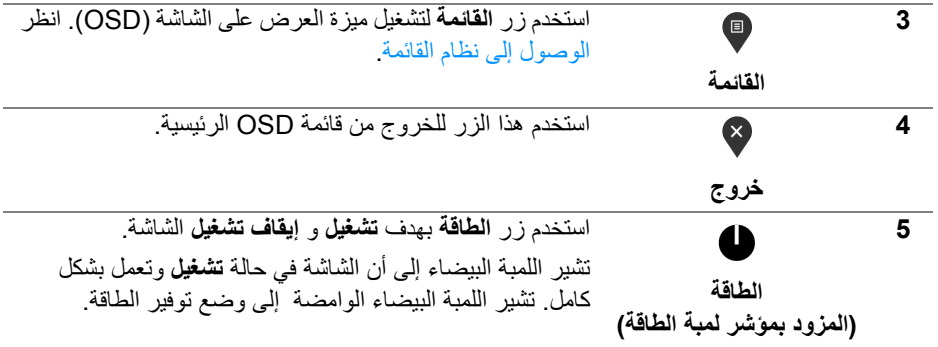

#### **زر اللوحة الأمامية**

<span id="page-36-0"></span>استخدم الأزرار الموجودة في مقدمة الشاشة لضبط إعدادات الصورة.

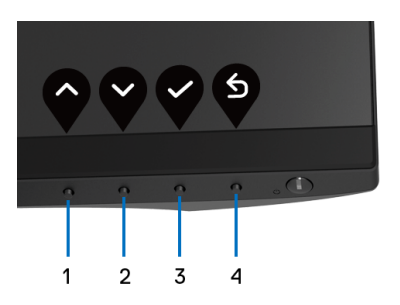

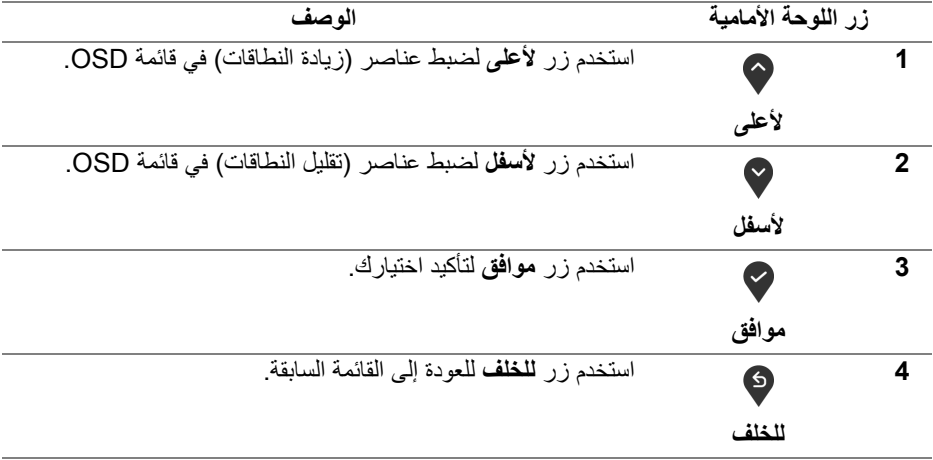

**تشغيل الشاشة │ 37**

 $(\overline{DEL}$ 

#### **استخدام قائمة العرض على الشاشة (OSD(**

**الوصول إلى نظام القائمة**

- <span id="page-37-1"></span><span id="page-37-0"></span>**ملاحظة: إذا قمت بتغيير الإعدادات ثم تابعت إلى قائمة أخرى، أو خرجت من قائمة OSD، تقوم الشاشة ً ً ا. يتم حفظ التغييرات أيضا إذا قمت بتغيير الإعدادات ثم انتظرت حتى تختفي قائمة بحفظ التغييرات تلقائي OSD.**
	- **.1** اضغط على زر لتشغيل قائمة OSD وعرض القائمة الرئيسية.

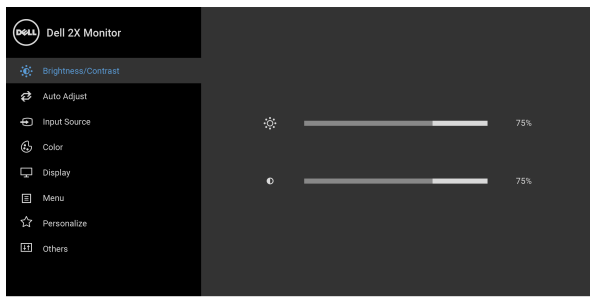

 $\bullet\bullet\bullet\bullet$ 

- **ملاحظة: تتوفر وظيفة Adjust Auto" الضبط التلقائي" فقط عندما تستخدم الموصل التناظري (VGA(.**
- **.2** اضغط على الزرين و للتنقل بين خيارات الإعدادات. وأثناء الانتقال من رمز إلى آخر، يتم تمييز اسم الخيار. راجع الجدول التالي للاطلاع على قائمة كاملة بكل الخيارات المتوفرة للشاشة.
	- **.3** اضغط على الزر أو أو مرة واحدة لتنشيط الخيار المميز.
		- **.4** اضغط على الزرين و لتحديد المعلمة المطلوبة.
	- 5. اضغط على V بهدف للدخول إلى القائمة الفرعية ثم استخدم الأزرار التوجيهية ، طبقًا للمؤشرات الموجودة في القائمة، لإجراء تغييراتك.
		- **.6** حدد الزر للعودة إلى القائمة الرئيسية.

DØL

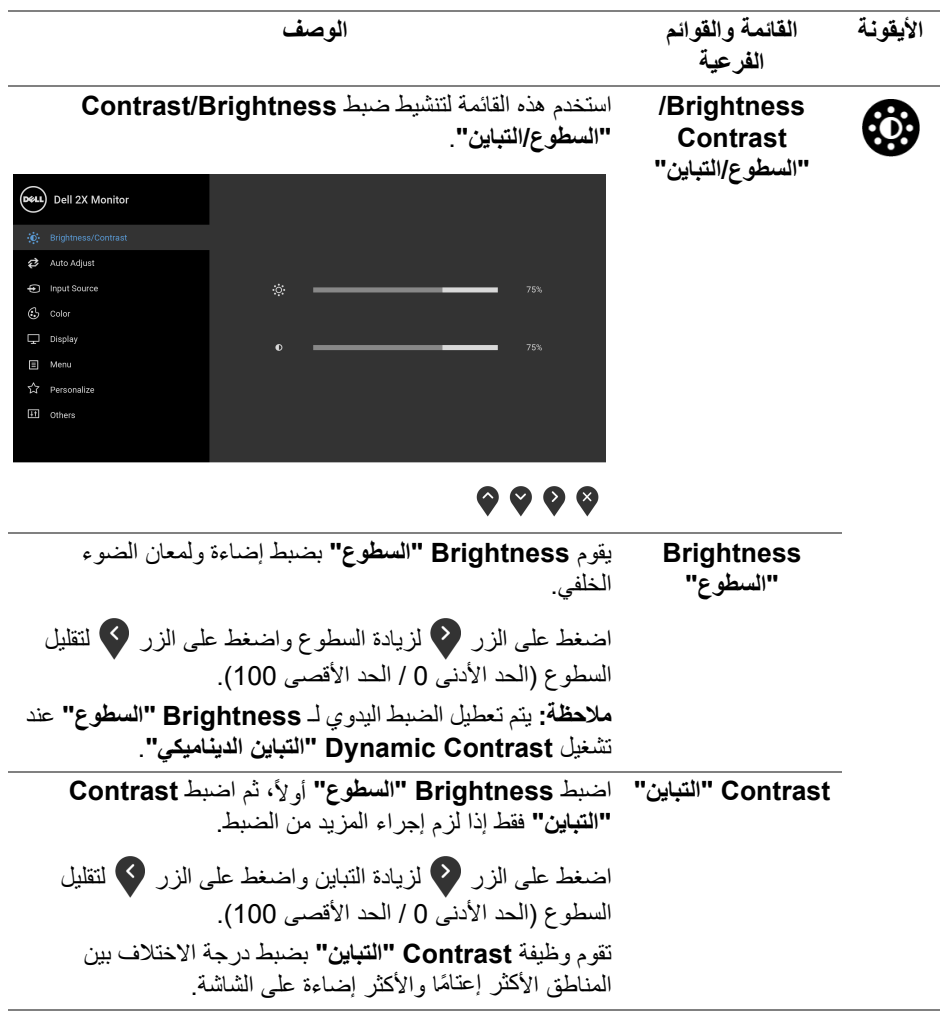

 $($ DELL

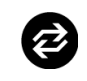

**Auto Adjust "الضبط التلقائي"**

استخدم هذه القائمة لتنشيط الإعداد التلقائي وضبط القائمة.

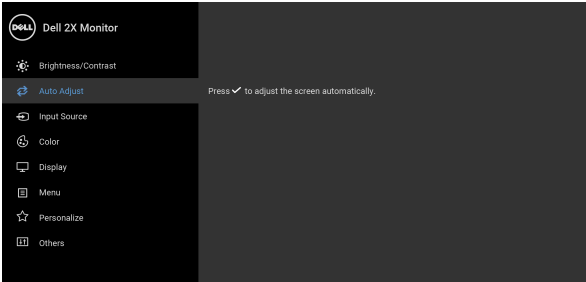

## $\bullet\bullet\bullet\bullet$

تتيح وظيفة **Adjust Auto"الضبط التلقائي"** إجراء ضبط ذاتي للشاشة على إشارة الفيديو الواردة. بعد استخدام **Adjust Auto "الضبط التلقائي"**، يمكنك موالفة شاشتك عن طريق استخدام عناصر التحكم **Clock Pixel" ساعة بكسل"** (خشن) و **Phase "المرحلة"** (ناعم) الموجودة أسفل القائمة **Display" العرض"**.

Auto Adiustment in Progress...

**ملاحظة:** في أغلب الحالات، تنتج وظيفة **Adjust Auto" الضبط التلقائي"** أفضل صورة للتكوين الخاص بك. **ملاحظة:** يتوفر الخيار ضبط تلقائي **Adjust Auto" الضبط التلقائي"** فقط عندما تستخدم الموصل التناظري (VGA(.

**D**<sup></sup>

<span id="page-40-0"></span>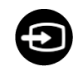

**Input Source "مصدر الإدخال"**

استخدم **Source Input" مصدر الإدخال"** للاختيار بين إشارات الفيديو المختلفة والتي يمكن توصيلها بالشاشة.

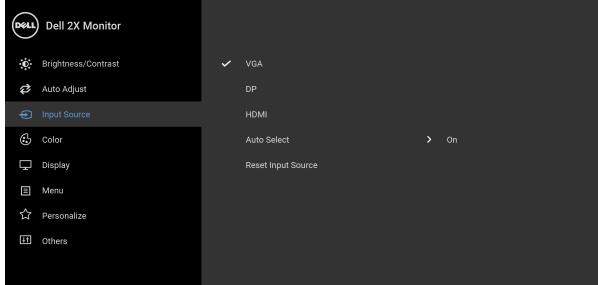

## $\bullet\bullet\bullet\bullet$

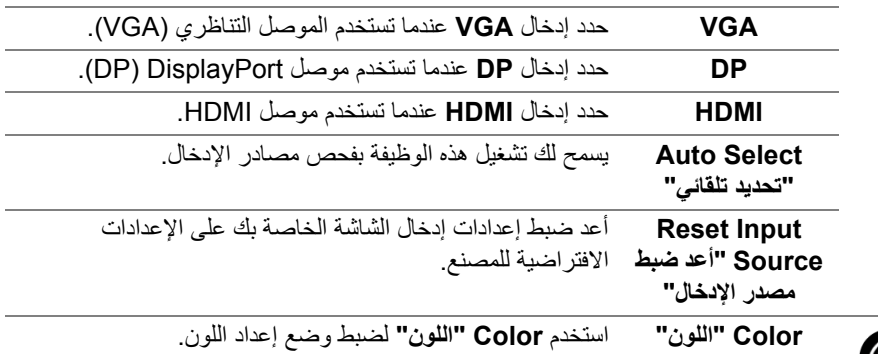

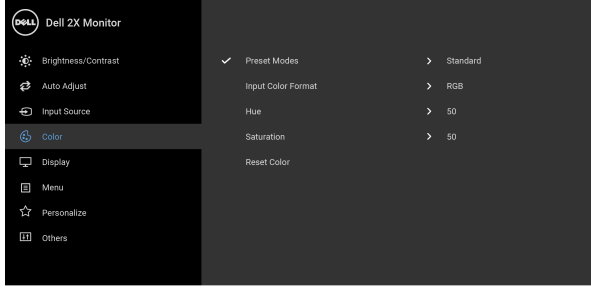

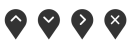

(dell

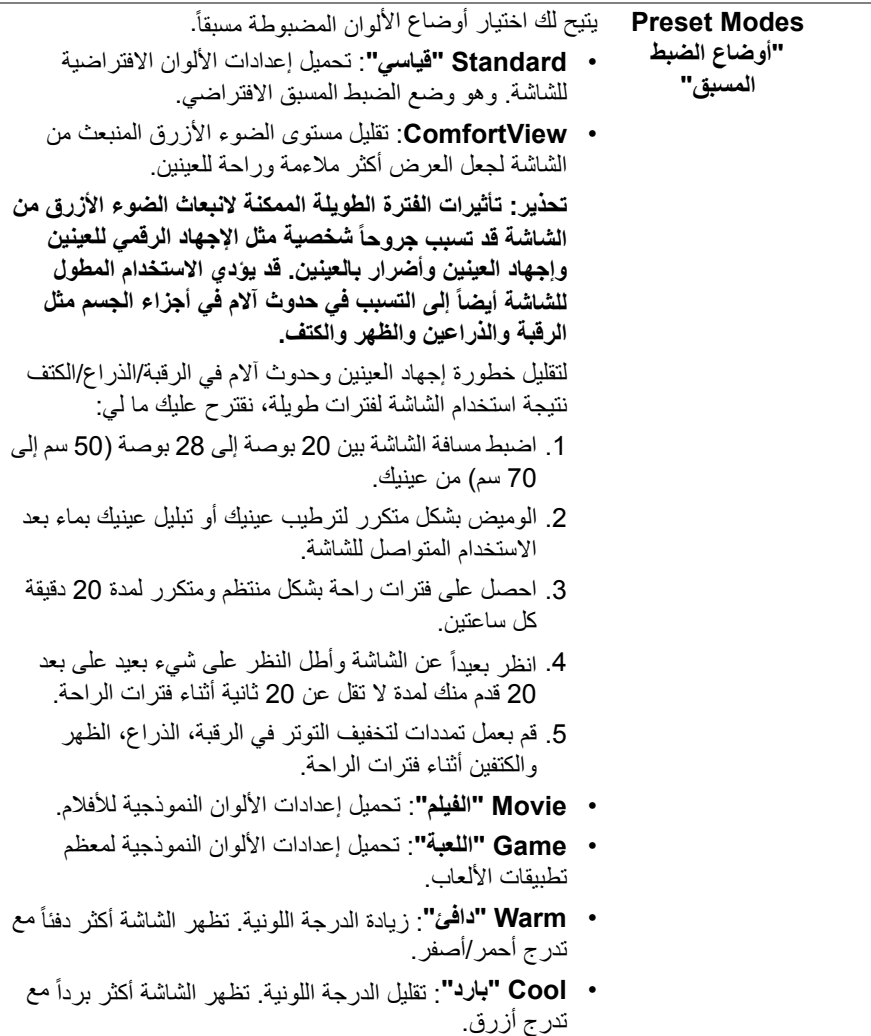

• **Color Custom" لون مخصص"**: يتيح لك ضبط إعدادات الألوان يدوياً.

(dell

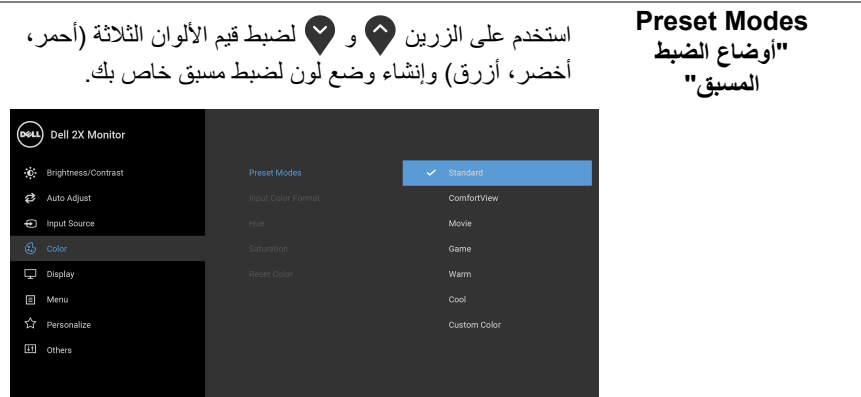

## $\bullet$   $\bullet$   $\bullet$

**Input Color Format" تنسيق لون الإدخال"**

يسمح لك بضبط وضع إدخال الفيديو على: **RGB**: حدد هذا الخيار إذا كانت شاشتك متصلة بكمبيوتر (أو مشغل DVD (باستخدام كابل DisplayPort أو HDMI.

**YPbPr**: حدد هذا الخيار إذا كان مشغل DVD الخاص بك يدعم مخرجات YPbPr.

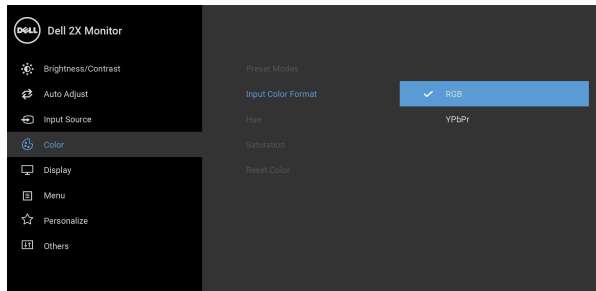

## $\bullet\bullet\bullet\bullet$

**Hue" تدرج الألوان"** تعمل هذه الميزة على تحويل لون صورة الفيديو إلى اللون الأخضر أو الأرجواني. يتم استخدام هذا لضبط لون النغمة المطلوب. استخدم أو لضبط التدرج من '0' إلى '100'. **ملاحظة:** يتوفر ضبط **Hue" تدرج الألوان"** فقط عند تحديد وضع الضبط المسبق **Movie" الفيلم"** أو **Game" اللعبة"**.

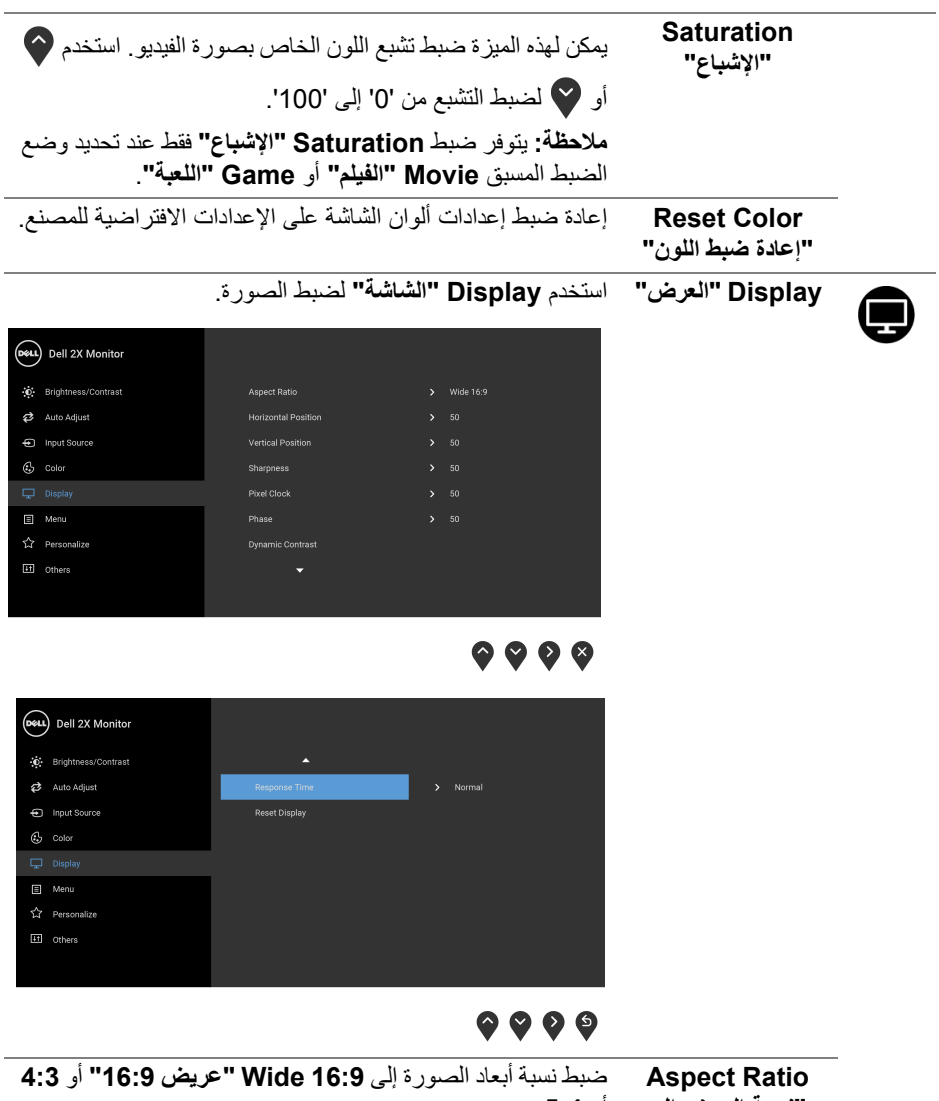

**"نسبة العرض إلى الارتفاع"** أو .**5:4**

**44 │ تشغيل الشاشة**

DELI

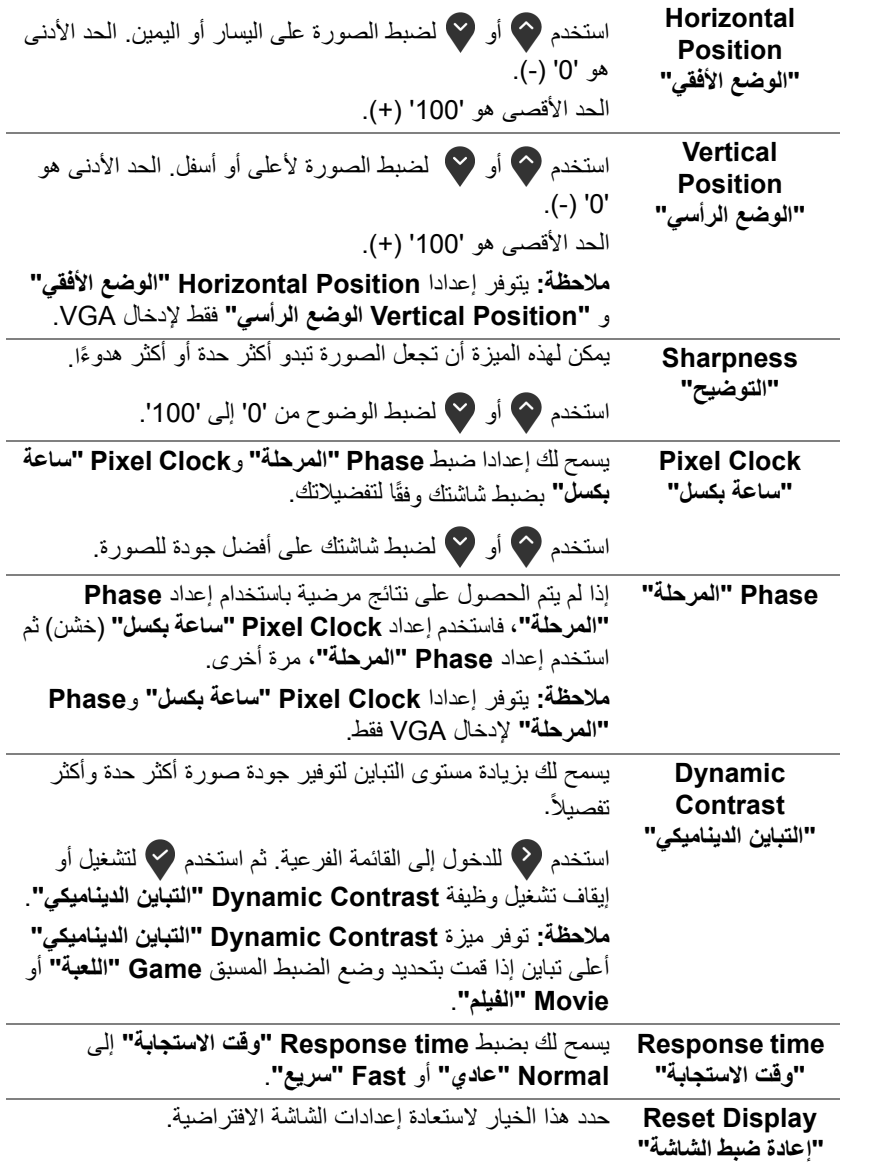

 $\begin{picture}(22,20) \put(0,0){\vector(0,1){10}} \put(15,0){\vector(0,1){10}} \put(15,0){\vector(0,1){10}} \put(15,0){\vector(0,1){10}} \put(15,0){\vector(0,1){10}} \put(15,0){\vector(0,1){10}} \put(15,0){\vector(0,1){10}} \put(15,0){\vector(0,1){10}} \put(15,0){\vector(0,1){10}} \put(15,0){\vector(0,1){10}} \put(15,0){\vector(0,1){10}} \put(15,0){\vector(0$ 

**Menu" القائمة"** حدد هذا الخيار لضبط إعدادات OSD، مصل لغات OSD، المدة الزمنية التي تظل فيها القائمة على الشاشة، وهكذا.

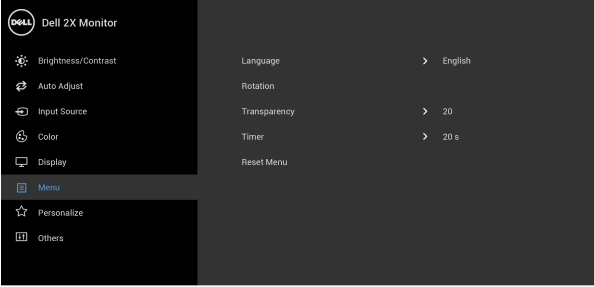

### $\bullet\bullet\bullet\bullet$

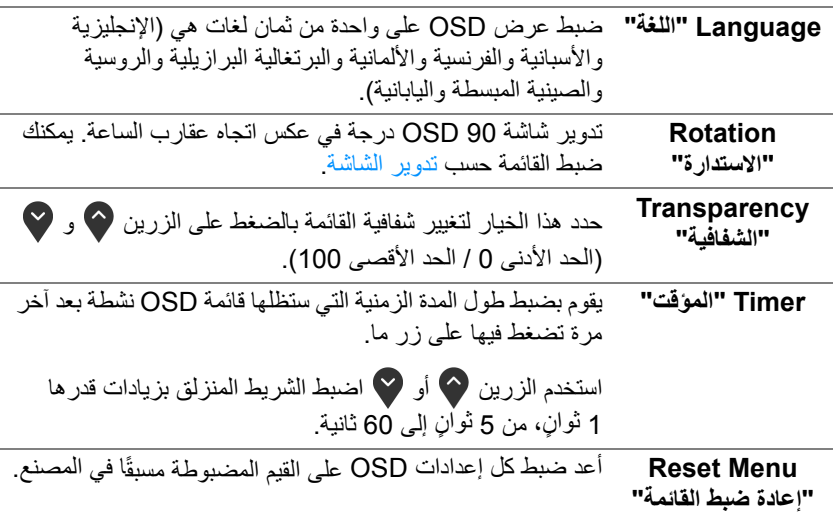

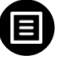

(dell

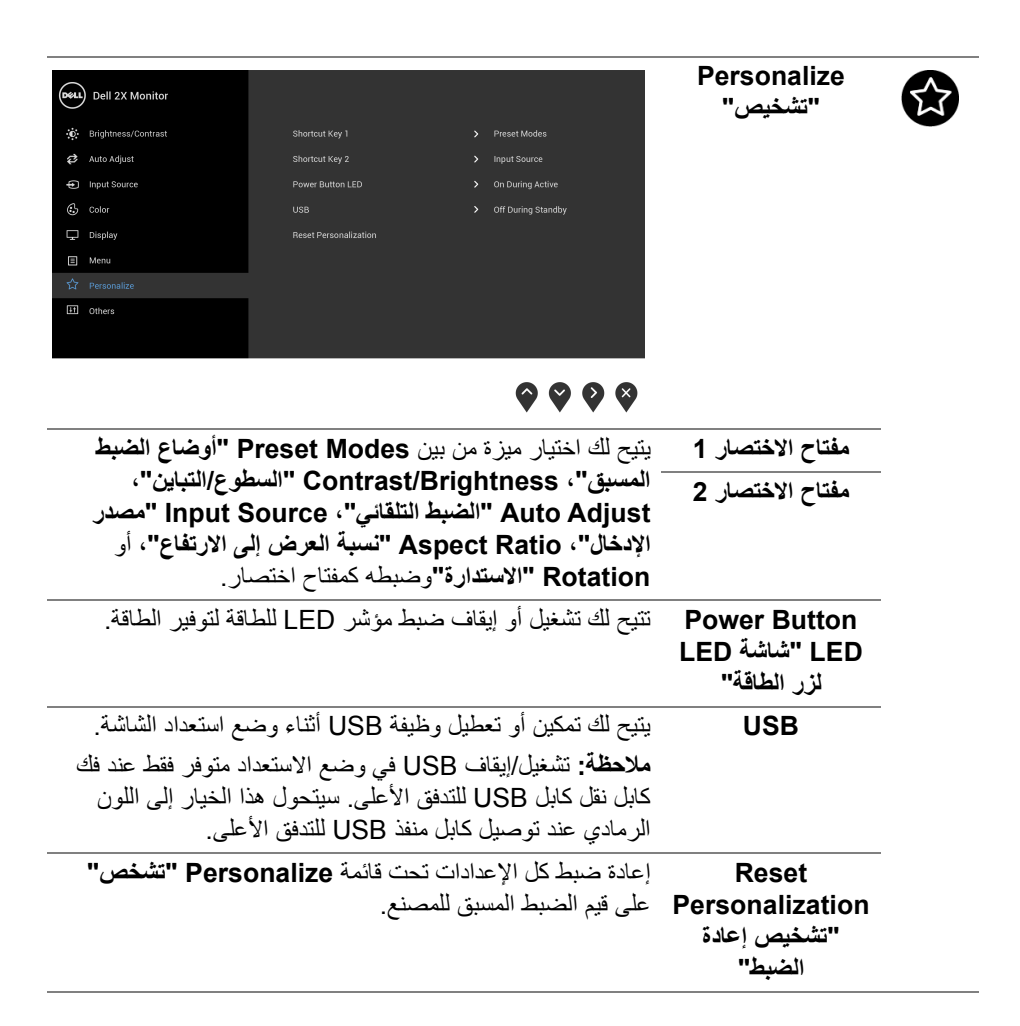

DØLI

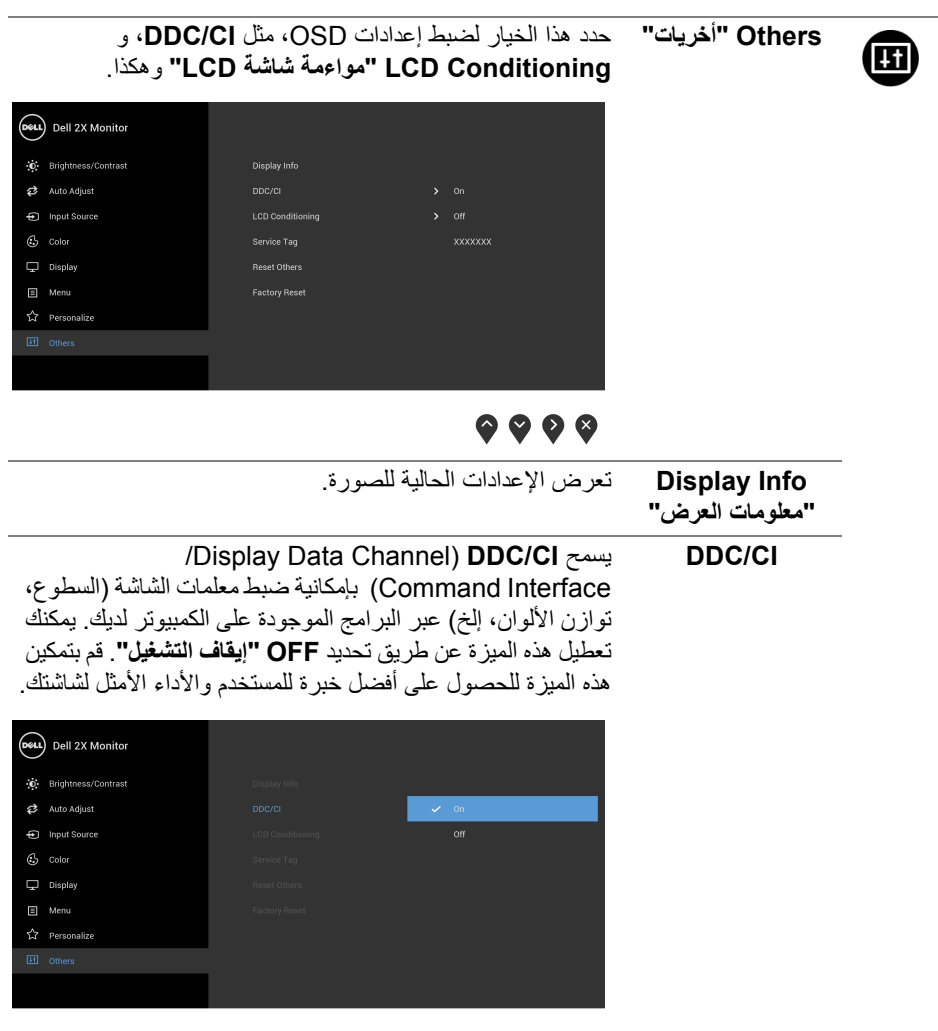

 $\bullet\bullet\bullet\bullet$ 

DELI

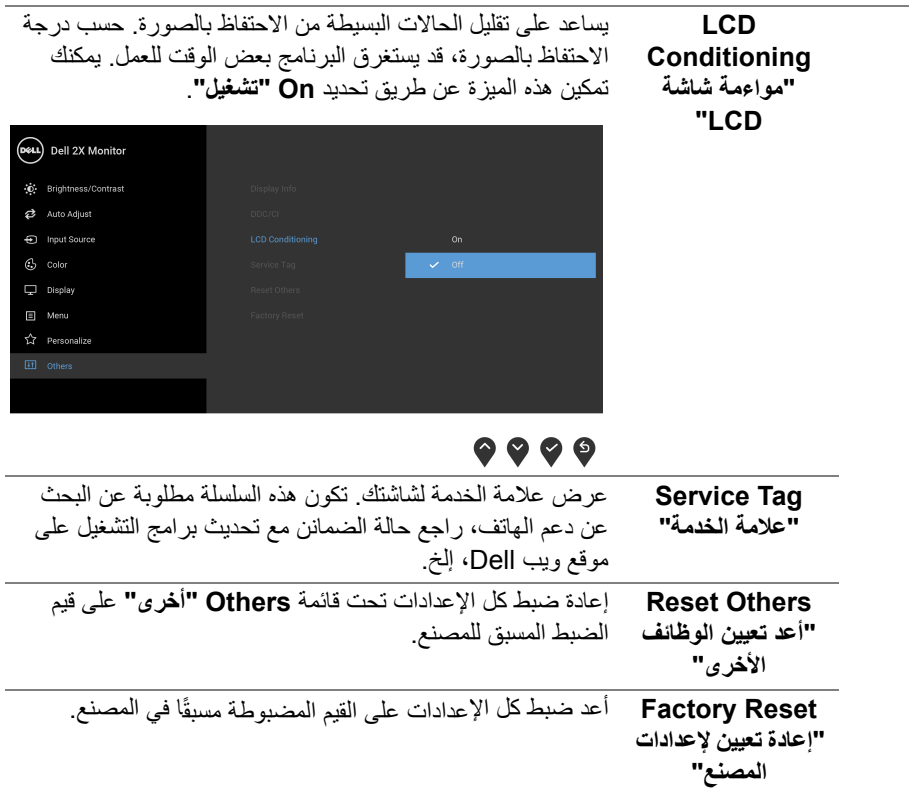

<span id="page-48-0"></span>**ملاحظة: تحتوي هذه الشاشة على ميزة مضمنة تعمل على معايرة السطوع تلقائياً لتعويض تقادم المصباح.**

**رسالة تحذير OSD**

عند تمكين ميزة **Contrast Dynamic" التباين الديناميكي"** (في أوضاع الضبط المسبق هذه: **Game" اللعبة"** أو **Movie" الفيلم"**)، يتم تعطيل ضبط السطوع اليدوي.

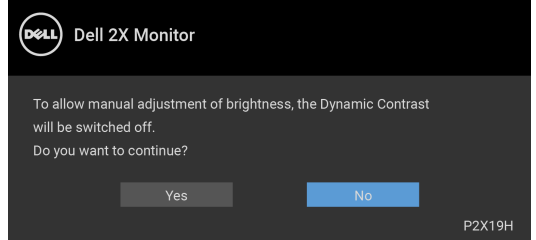

(dell

عندما لا تقوم الشاشة بدعم وضع دقة وضوح معينة، فسوف ترى الرسالة التالية:

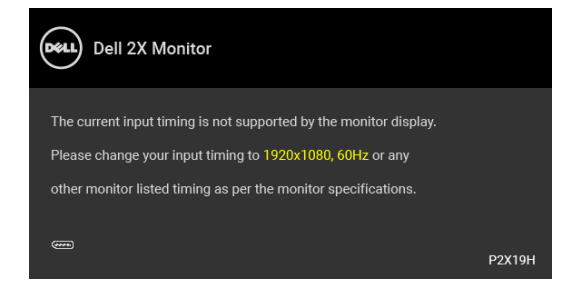

يعني ذلك أن الشاشة لا يمكنها المزامنة مع الإشارة التي تتلقاها من الكمبيوتر. راجع [مواصفات الشاشة](#page-12-1) لمعرفة نطاقات الترددات الأفقية والعمودية التي يمكن التعامل معها بواسطة هذه الشاشة. الوضع الموصى به هو  $.1080 \times 1920$ 

**ملاحظة: قد تختلف الرسالة بشكل طفيف حسب إشارة الإدخال المتصل.**

سوف ترى الرسالة التالية قبل تعطيل وظيفة CI/DDC:

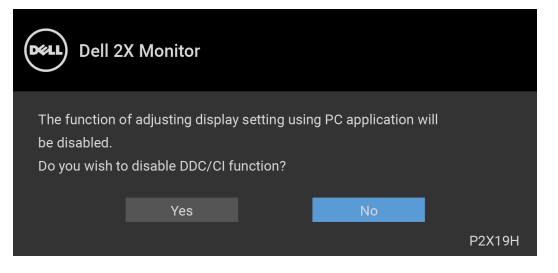

عندما تنتقل الشاشة إلى وضع توفير الطاقة، تظهر الرسالة التالية:

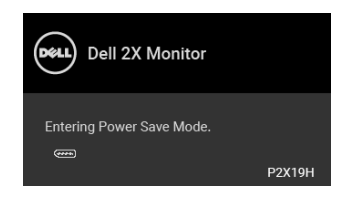

**ملاحظة: قد تختلف الرسالة بشكل طفيف حسب إشارة الإدخال المتصل.**

قم بتنشيط الكمبيوتر وإيقاظ الشاشة للحصول على وصول إلى [OSD.](#page-37-0)

DØL

سوف تعمل OSD فقط في وضع التشغيل العادي. إذا ضغطت على أي زر غير زر الطاقة أثناء وضع إيقاف النشاط، فسوف تظهر إحدى الرسائل التالية وفقًا للإدخال المحدد:

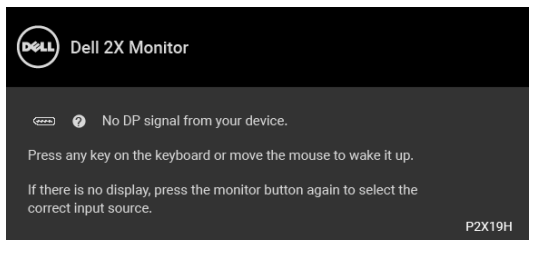

قم بتنشيط الكمبيوتر والشاشة للحصول على وصول إلى OSD.

**ملاحظة: قد تختلف الرسالة بشكل طفيف حسب إشارة الإدخال المتصل.**

إذا تم تحديد إدخال VGA، HDMI أو DisplayPort وتوصيل الكابل المقابل، يظهر أدناه مربع حوار متحرك.

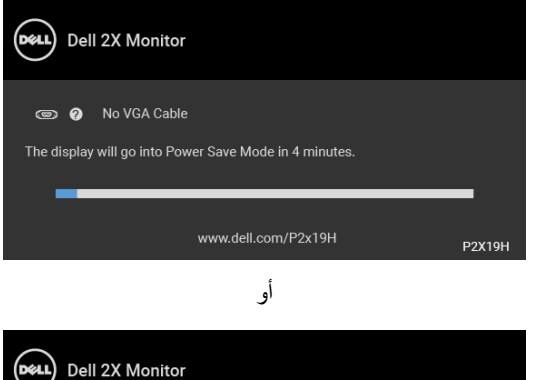

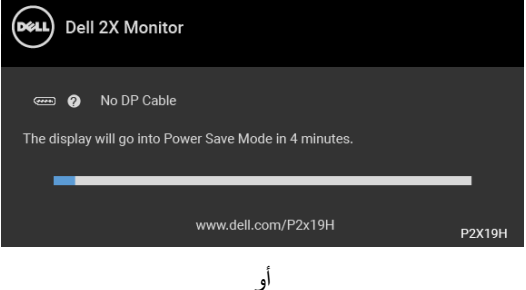

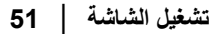

DØLI

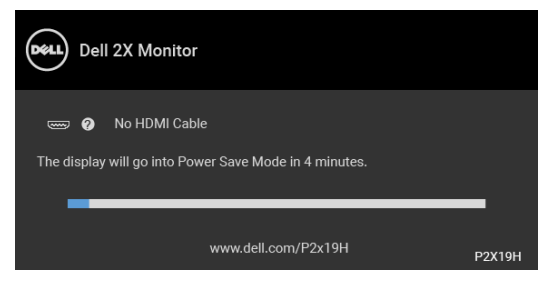

انظر [اكتشاف المشكلات وإصلاحها](#page-56-2) للحصول على مزيد من المعلومات.

### **ضبط الحد الأقصى لدقة الوضوح**

<span id="page-51-0"></span>لضبط أقصى دقة للشاشة:  $\cdot$  :Windows $^{\circledR}$  8.1  $\cdot$  Windows  $^{\circledR}$  8  $\cdot$  Windows  $^{\circledR}$  7 نظام التشغيل Windows  $^{\circledR}$ 8.1 ، حدد سطح المكتب للتبديل إلى سطح R 8 و Windows ® **.1** بالنسبة لنظام التشغيل Windows مكتب كلاسيكي. **.2** انقر بزر الماوس الأيمن فوق سطح المكتب وانقر فوق مستوى **دقة الشاشة**. **.3** انقر فوق القائمة المنسدلة **دقة الشاشة** وحدد **1920 ×** .**1080 .4** انقر فوق **موافق**. في 10 ®Windows: **.1** انقر بزر الفأرة الأيمن فوق سطح المكتب وانقر فوق **إعدادات الشاشة**. **.2** انقر فوق **إعدادات العرض المتقدمة**. **.3** انقر فوق القائمة المنسدلة **الدقة** وحدد **1920 ×** .**1080 .4** انقر فوق **تطبيق**. إذا لم تشاهد 1920 × 1080 كخيار ، فقد يتعين عليك تحديث برنامج تشغيل الرسومات الخاص بك. ووفقًا للكمبيوتر الخاص بك، أكمل أحد الإجراءات التالية: إذا كان لديك كمبيوتر سطح مكتب أو كمبيوتر محمول من طراز Dell: • انتقل إلى الموقع support/com.dell.www://http، وأدخل رمز الخدمة، ثم قم بتنزيل أحدث برنامج تشغيل لبطاقة الرسومات. إذا كنت تستخدم كمبيوتر ليس من طراز Dell) سطح مكتب أو محمول):

- انتقل إلى موقع الدعم للكمبيوتر الخاص بك وقم بتنزيل أحدث برامج تشغيل الرسومات.
- انتقل إلى الموقع الإلكتروني لبطاقة الرسومات وقم بتنزيل أحدث برامج تشغيل الرسومات.

DØLI

**استخدام وظائف الإمالة والدوران المحوري والتمديد العمودي**

<span id="page-52-0"></span>**ملاحظة: يتم تطبيق التعليمات التالية لتوصيل الحامل المقدم مع الشاشة الخاصة بك. إذا كنت توصل حاملا اشتريته من أي مصدر آخر، فاتبع إرشادات الإعداد التي تم تضمينها مع الحامل.**

**الإمالة، الدوران المحوري**

<span id="page-52-1"></span>باستخدام الحامل المتصل بالشاشة، يمكنك إمالة وإدارة الشاشة للحصول على زاوية المشاهدة الأكثر راحة.

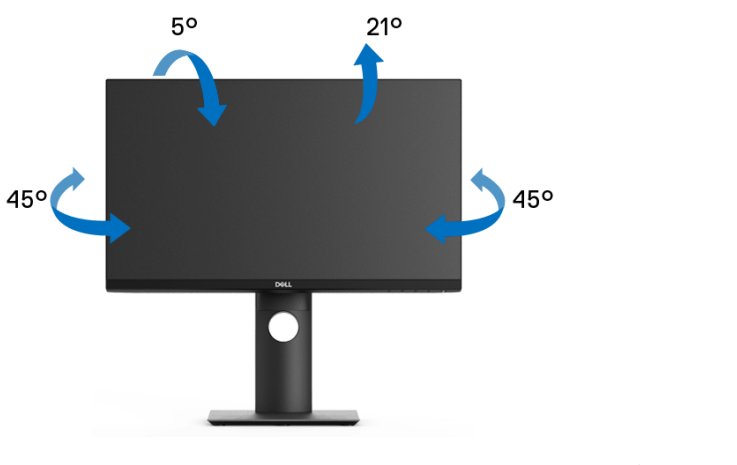

**ملاحظة: لم يتم تثبيت الحامل في المصنع عند شحنها.**

DELI

**تشغيل الشاشة │ 53**

**التمديد العمودي**

<span id="page-53-0"></span>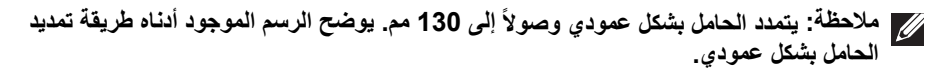

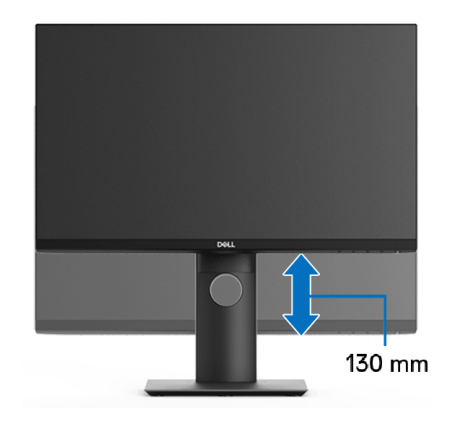

## **تثبيت الشاشة لعرض الصورة رأسياً**

<span id="page-53-1"></span>قبل تدوير الشاشة، يتعين تمديد شاشتك رأسيا بالكامل [\(التمديد العمودي\)](#page-53-0) وإمالتها بالكامل لأعلى لتجنب خبط ً الحافة السفلية للشاشة.

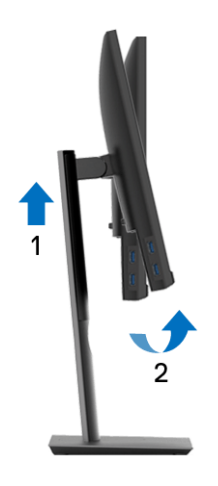

(dell

**دوران في اتجاه عقارب الساعة**

<span id="page-54-0"></span>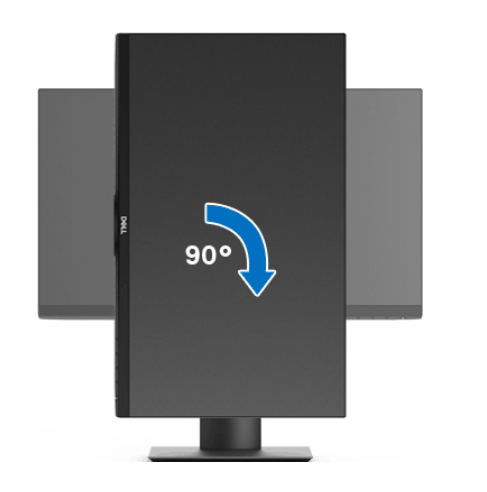

**استدارة عكس عقارب الساعة**

<span id="page-54-1"></span>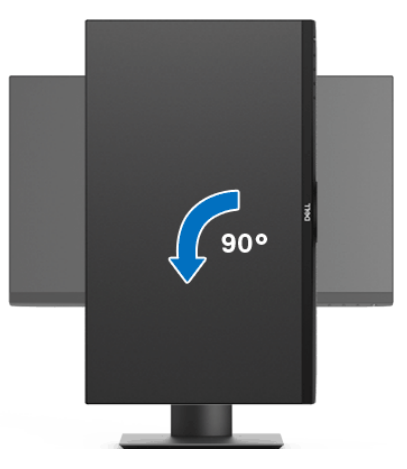

**ملاحظة: لاستخدام وظيفة تدوير الشاشة (منظر أفقي مقابل رأسي) مطلوب برنامج تشغيل محدث للرسومات لكمبيوتر Dell غير المرفق مع هذه الشاشة. لتنزيل برنامج الرسومات، انتقل إلى**  suppor[t](www.dell.com/support)/com.dell.www **وراجع قسم تنزيل بخصوص برامج تشغيل الفيديو للحصول على أحدث تحديثات برامج التشغيل.**

**ملاحظة: عندما تكون في وضع منظر رأسي، يمكنك تجربة إجراء تنزيل درجة في التطبيقات المليئة بالرسومات (ألعاب ثلاثية الأبعاد، إلخ.)**

DELL

#### **ضبط إعدادات شاشة التدوير لنظامك**

بعد تدوير شاشتك، يتعين عليك إكمال الإجراء أدناه لضبط إعدادات شاشة التدوير لنظامك.

<span id="page-55-0"></span>**ملاحظة: إذا كنت تستخدم الشاشة مع كمبيوتر غير Dell، يتعين عليك الانتقال إلى موقع الويب الخاص ببرنامج تشغيل الرسومات أو موقع الويب الخاص بالشركة المصنعة للكمبيوتر للحصول على معلومات عن تدوير (المحتويات) على شاشتك.**

لضبط إعدادات شاشة التدوير:

- **.1** انقر بزر الماوس الأيمن فوق سطح المكتب وانقر فوق **خصائص**.
	- **.2** حدد علامة تبويب **الإعدادات** وانقر فوق زر **خيارات متقدمة**.
- **.3** إذا كان لديك بطاقة رسومات ATI، حدد علامة التبويب **تدوير** واضبط التدوير المفضل.
- **.4** إذا كان لديك بطاقة رسومات nVidia، انقر فوق علامة التبويب **nVidia**، في العمود الأيسر وحدد **NVRotate**، ثم حدد التدوير المفضل.
	- Intel، حدد علامة تبويب الرسومات **Intel**، انقر فوق **خصائص** <sup>R</sup> **.5** إذا كان لديك بطاقة رسومات **الرسومات**، حدد علامة التبويب **تدوير**، ثم اضبط التدوير المفضل لديك.
		- **ملاحظة: إذا لم ترى خيار التدوير أو كان لا يعمل بشكل صحيح، انتقل إلى موقع الويب**  suppor[t](www.dell.com/support)/com.dell.www **وقم بتنزيل أحدث برنامج تشغيل لبطاقة الرسومات الخاصة بك.**

DELI

## **اكتشاف المشكلات وإصلاحها**

**تحذير: قبل البدء في أي إجراءات في هذا القسم، اتبع** [تعليمات السلامة](#page-63-4)**.**

<span id="page-56-2"></span>**اختبار ذاتي**

<span id="page-56-1"></span><span id="page-56-0"></span>توفر شاشتك ميزة الاختبار الذاتي والتي تتيح لك التحقق من عمل شاشتك على نحو صحيح. إذا كانت شاشتك وجهاز الكمبيوتر الخاص بك متصلين ولكن لاتزال الشاشة مظلمة، قم بتشغيل الاختبار الذاتي للشاشة عن طريق إجراء الخطوات التالية:

- **.1** قم بإيقاف تشغيل الكمبيوتر الخاص بك والشاشة.
- **.2** افصل كابل الفيديو من الجزء الخلفي من الكمبيوتر.
	- **.3** قم بتشغيل الشاشة.

ينبغي أن يظهر مربع الحوار المتنقل على الشاشة (على خلفية سوداء) إذا لم تتمكن الشاشة من الإحساس بإشارة الفيديو والعمل بشكل صحيح. وأثناء العمل في وضع الاختبار الذاتي، تظل لمبة LED الخاصة بالطاقة بيضاء. علاوة على ذلك، ووفقًا للإدخال المحدد، سوف يستمر أحد مربعات الحوار الموضحة أدناه في التمرير عبر الشاشة.

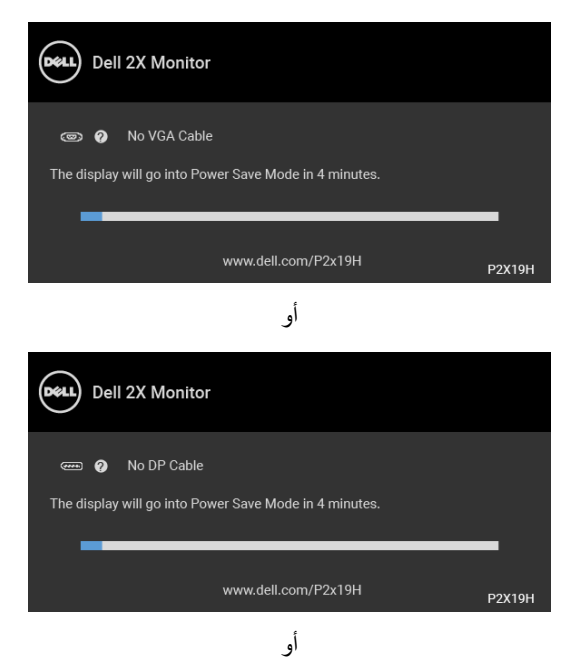

**D**&LL

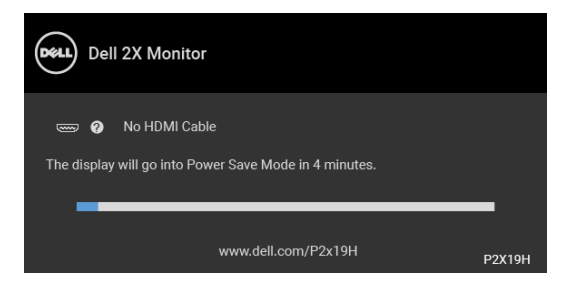

**.4** ً يظهر هذا المربع أيضا أثناء التشغيل العادي للنظام في حالة انفصال أو تلف كابل الفيديو.

**.5** قم بإغلاق الشاشة وأعد توصيل كابل الفيديو؛ ثم قم بتشغيل كل من الكمبيوتر والشاشة. إذا ظلت الشاشة فارغة بعد تنفيذ الإجراء السابق، فتحقق من عنصر تحكم الفيديو والكمبيوتر، لأن الشاشة تعمل بشكل سليم في هذه الحالة.

#### **تشخيصات مضمنة**

<span id="page-57-0"></span>تشتمل الشاشة على أداة تشخيص مضمنة تساعدك في تحديد ما إذا كان عيب الشاشة الذي تواجهه ناتجًا عن مشكلة داخلية في الشاشة أو في الكمبيوتر أو بطاقة الفيديو.

**ً والشاشة في وضع ملاحظة: لا يمكنك تشغيل التشخيصات المضمنة إلا عندما يكون كابل الفيديو مفصولا الاختبار الذاتي.**

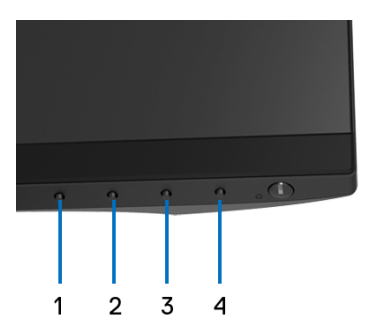

لتشغيل التشخيصات المضمنة:

- **.1** تأكد من نظافة الشاشة (لا توجد دقائق غبار على سطح الشاشة).
- **.2** افصل كابل (كابلات) الفيديو من الجزء الخلفي من الكمبيوتر أو الشاشة. تدخل الشاشة بعد ذلك في وضع الاختبار الذاتي.
	- **.3** اضغط باستمرار على **الزر 1** على اللوحة الأمامية لمدة 5 ثوان. تظهر شاشة رمادية اللون.
		- ًا عن عيوب. **.4** افحص الشاشة بعناية بحث
		- **.5** اضغط على **الزر 1** على اللوحة الأمامية مرة أخرى. يتغير لون الشاشة إلى الأحمر.

## DØLI

**6.** افحص العرض بحثً<sup>ا</sup> عن عيوب. **.7** ّكرر الخطوتين رقم 5 و6 لفحص العرض في الشاشات الملونة باللون الأخضر والأزرق والأسود والأبيض وشاشات النصوص. يكتمل الاختبار عندما تظهر شاشة النصوص. للخروج، اضغط على **الزر 1** مرة أخرى.

إذا لم تكتشف أي عيوب في الشاشة أثناء استخدام أداة التشخيص المضمنة، يعني ذلك أن الشاشة تعمل بشكل سليم. تحقق من بطاقة الفيديو والكمبيوتر.

#### **مشكلات شائعة**

<span id="page-58-0"></span>يحتوي الجدول التالي على معلومات عامة عن مشكلات الشاشة الشائعة التي قد تواجهها والحلول الممكنة:

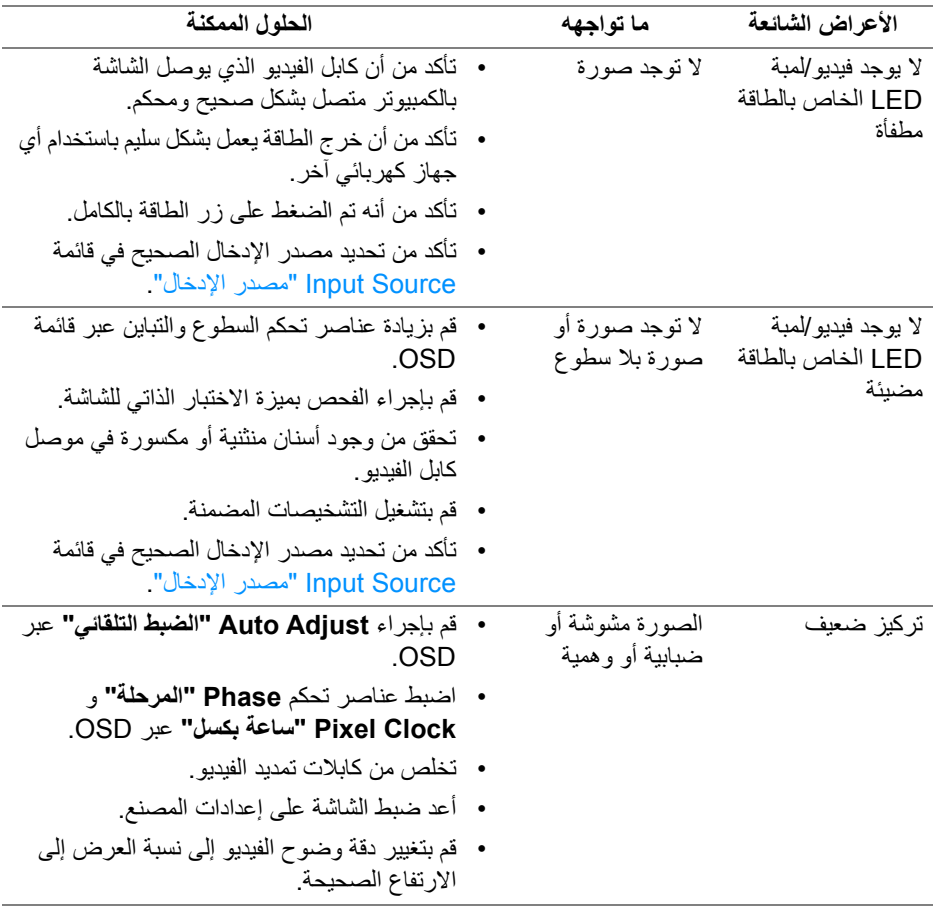

DELL

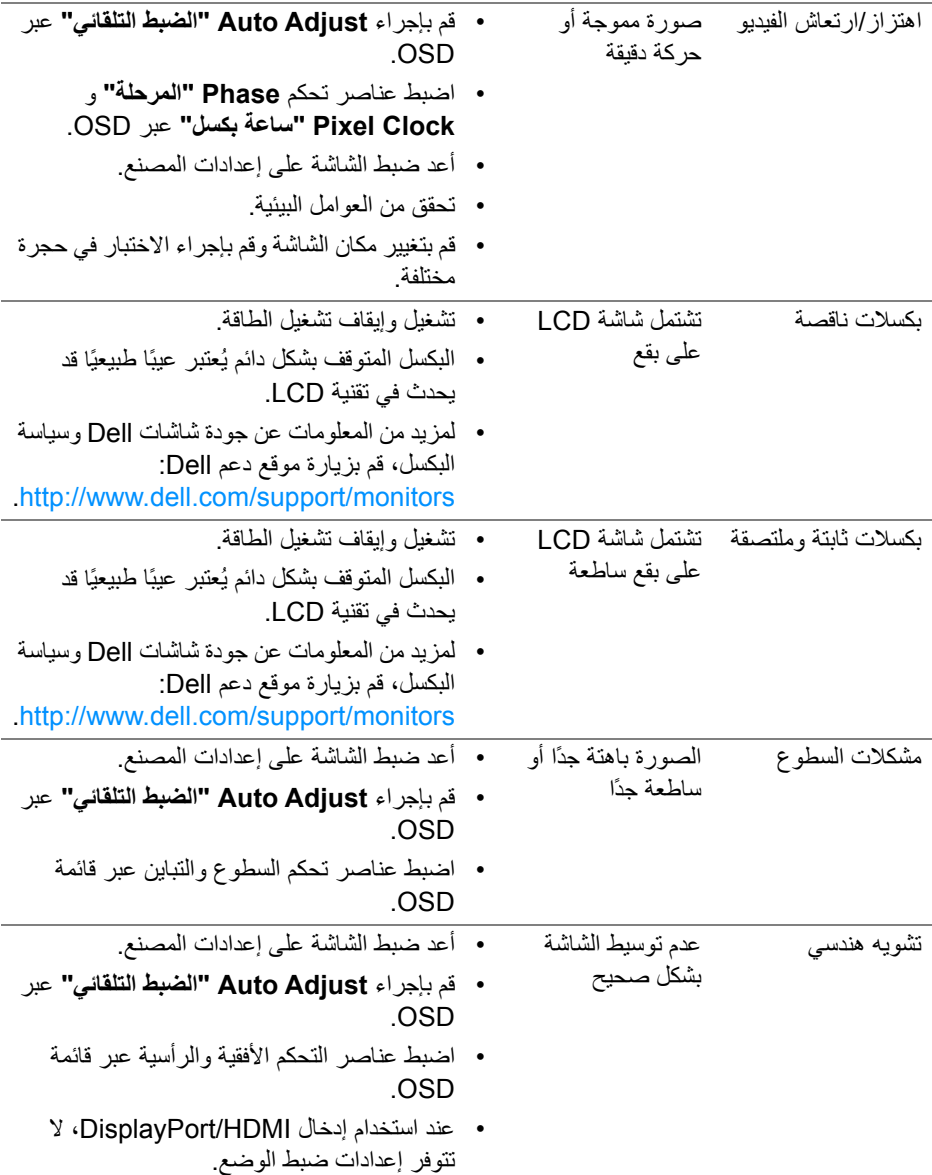

**DELL** 

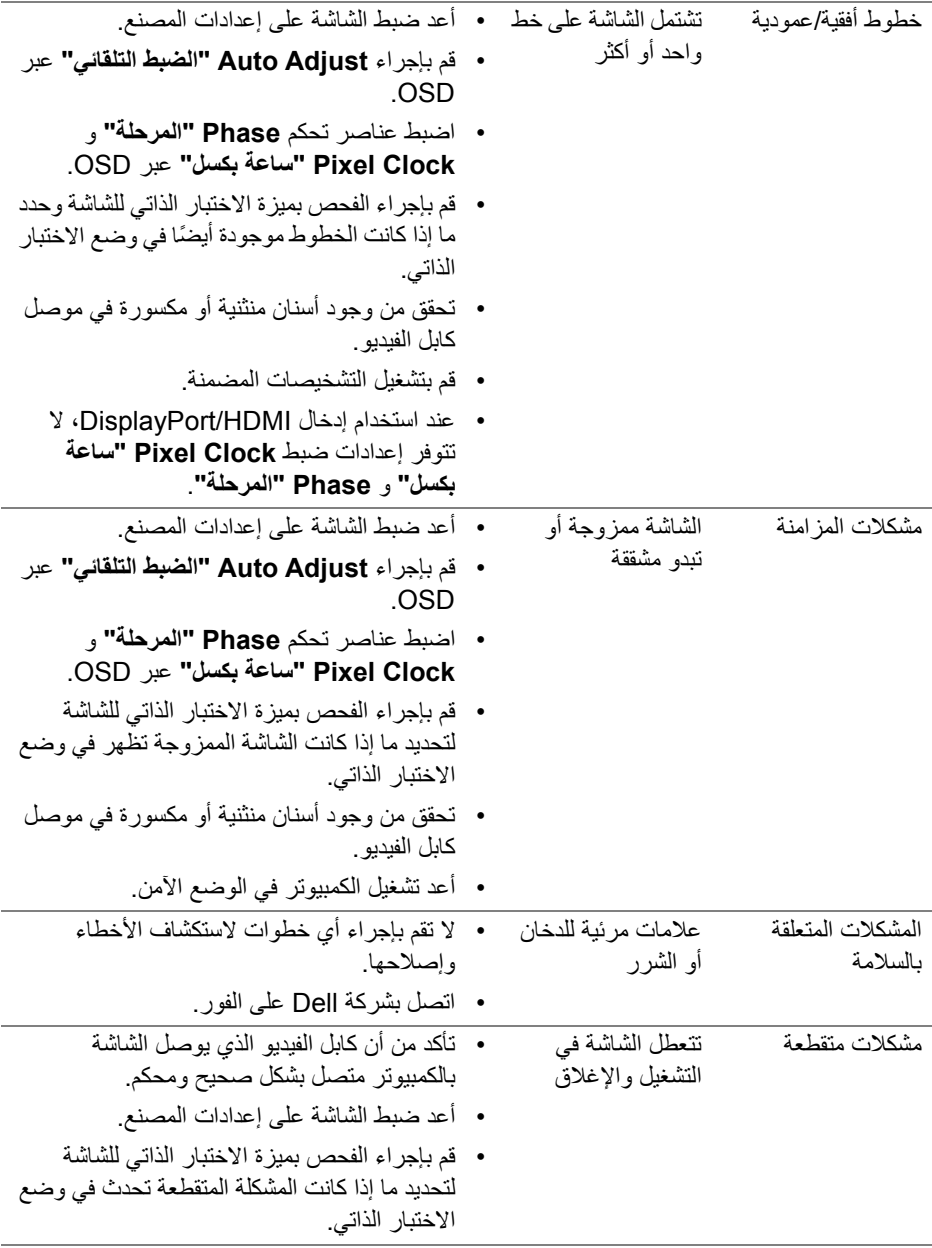

 $(DEIL)$ 

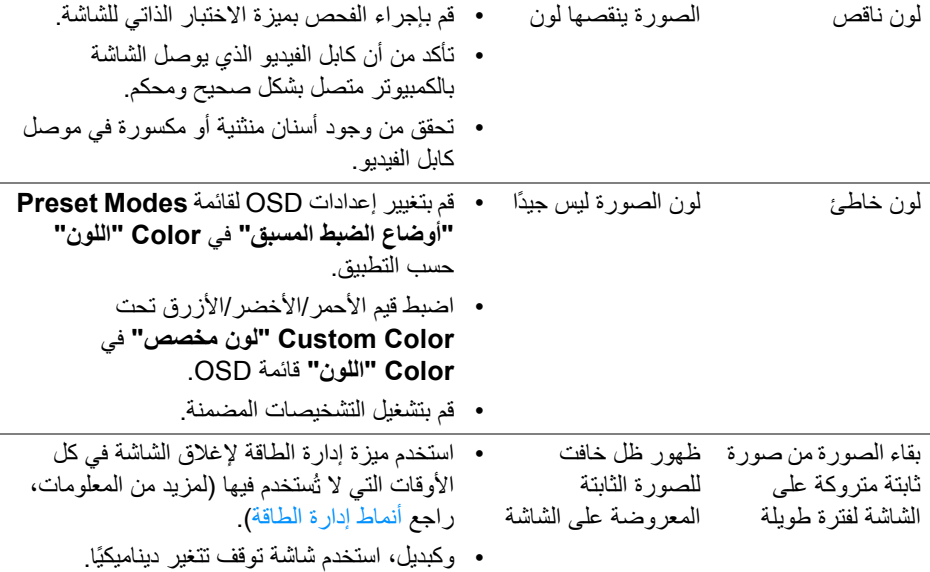

## **مشكلات خاصة بالمنتج**

<span id="page-61-0"></span>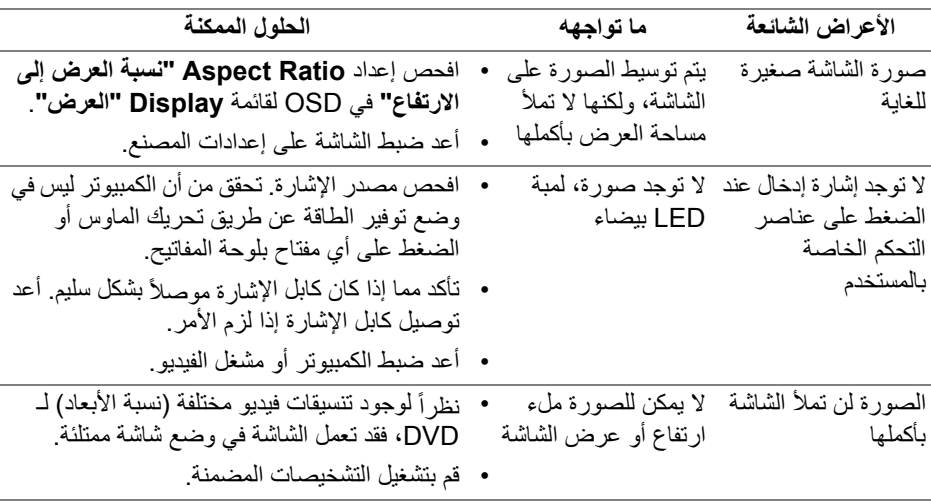

**ملاحظة: عند اختيار وضع HDMI/DisplayPort، لن تكون وظيفة Adjust Auto" ضبط تلقائي" متوفرة.**

(dell

## <span id="page-62-1"></span>**مشكلات خاصة بالناقل التسلسلي العالمي (USB(**

<span id="page-62-0"></span>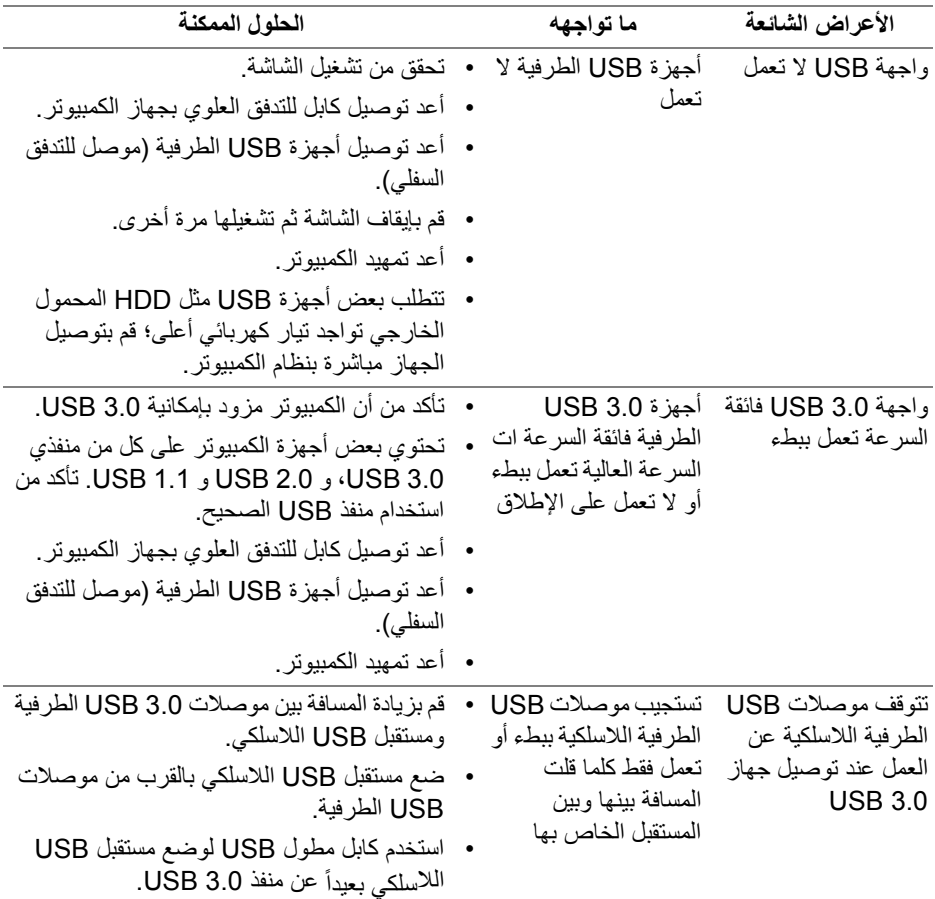

 $(\mathsf{D}\mathsf{ELL})$ 

## <span id="page-63-4"></span>**الفهرس**

**تحذير: تعليمات السلامة**

<span id="page-63-0"></span>**تحذير: استخدام أدوات التحكم، عمليات الضبط، أو الإجراءات غير المذكورة في هذا المستند قد ينتج عنه التعرض لصدمة، مخاطر كهربية، و/أو مخاطر ميكانيكية.**

لمزيد من المعلومات حول تعليمات السلامة، انظر المعلومات المتعلقة بالسلامة والبيئة والتنظيم (SERI(.

### <span id="page-63-1"></span>**إخطارات لجنة الاتصالات الفيدرالية (FCC) (الولايات المتحدة فقط) ومعلومات تنظيمية أخرى**

للاطلاع على إخطارات لجنة الاتصالات الفيدرالية (FCC (والمعلومات التنظيمية الأخرى، انظر موقع الويب الخاص بالتوافق التنظيمي الموجود على العنوان التالي compliance\_regulatory/com.dell.www.

### <span id="page-63-3"></span>**الاتصال بشركة Dell**

<span id="page-63-2"></span>**بالنسبة للعملاء من داخل الولايات المتحدة، اتصل على رقم DELL -WWW 800-) 800-999-3355(.**

**ملاحظة: إذا لم يكن لديك اتصال انترنت نشط، يمكنك العثور على معلومات الاتصال على فاتورة الشراء الخاصة بك، قسيمة التعبئة، الفاتورة، أو دليل منتجات Dell.**

**توفر شركة Dell العديد من خيارات الدعم والخدمة التي تعتمد على الويب وكذلك الهاتف. يختلف التوفر حسب الدولة والمنتج، وقد لا تتوفر بعض الخدمات في منطقتك.** 

- المساعدة الفنية عبر الإنترنت www.dell.com/support/monitors
	- الاتصال بشركة Dell contactdell/com.dell.www

DELI